# Windows IPv6功能與IPv6 Tunnel Broker介紹 **CHT-TL IPv6**測試實驗室

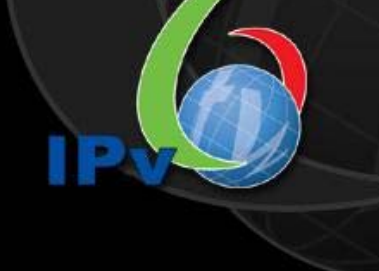

IP.

CHT-TL IPv6 Testing Laboratory All Copyright Reserved

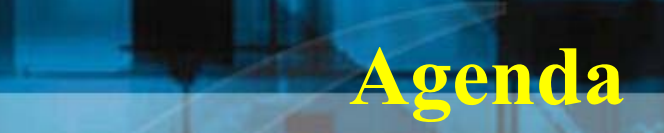

- Windows IPv6功能
- IPv6 Tunnel Broker介紹

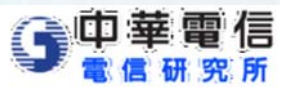

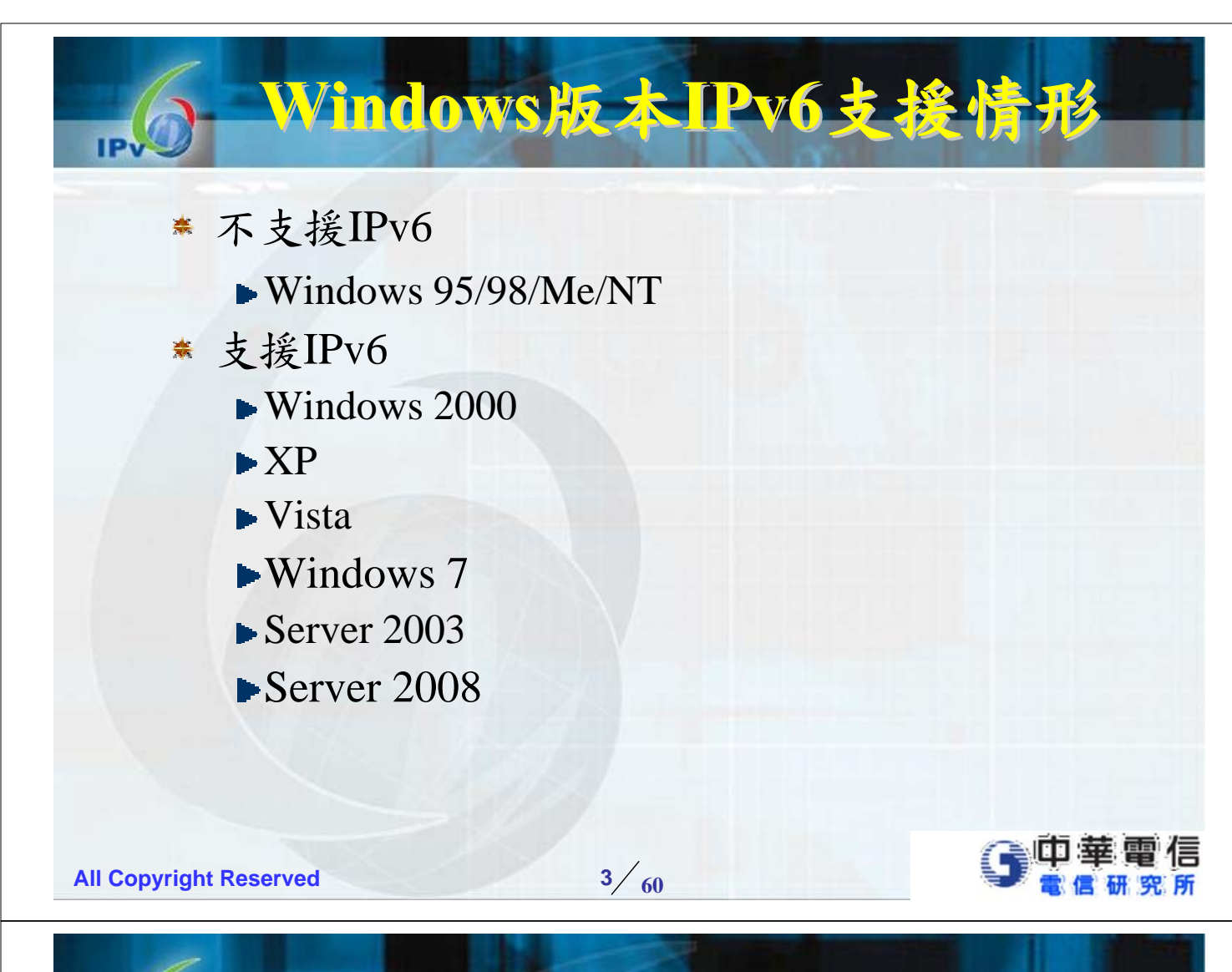

### **Windows 2000 SP1/SP2/SP3/SP4(1/2) Windows 2000 SP1/SP2/SP3/SP4(1/2)**

- 下載IPv6軟體tpipv6-001205.exe
	- http://msdn.microsoft.com/Downloads/sdks/platform/ tpipv6/faq.asp
- **★ 執行tpipv6-001205.exe檔,解壓縮至C:\IPv6Kit**
- 安裝 IPv6軟體
	- ▶ SP1→執行C:\>IPv6Kit\setup.exe
	- $\blacktriangleright$  SP2/SP3/SP4
		- 執行C:\>IPv6Kit\setup.exe -x
		- 將C:\>IPv6Kit\hotfix.inf檔中NtServicePackVersion=256中, 256值 依SP2/SP3/SP4改為512/768/1024
		- ■執行C:\>IPv6Kit\hotfix.exe,然後按「確定」鈕重新開機。
- 重新開機後,在網路設定中啟動「Microsoft IPv6 Protocol」
- **▲ 測試是否安裝完成→ping6 ::1**

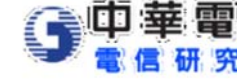

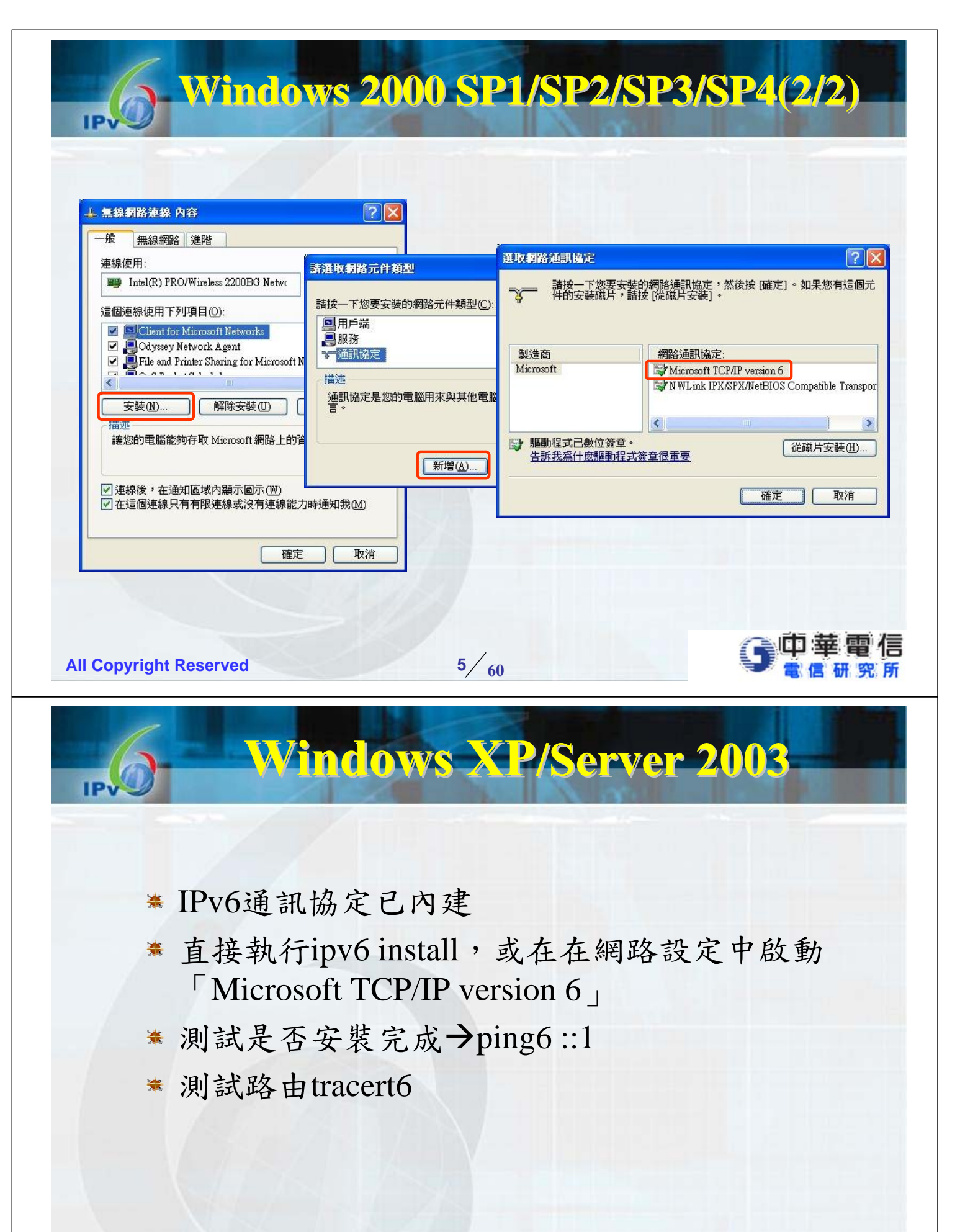

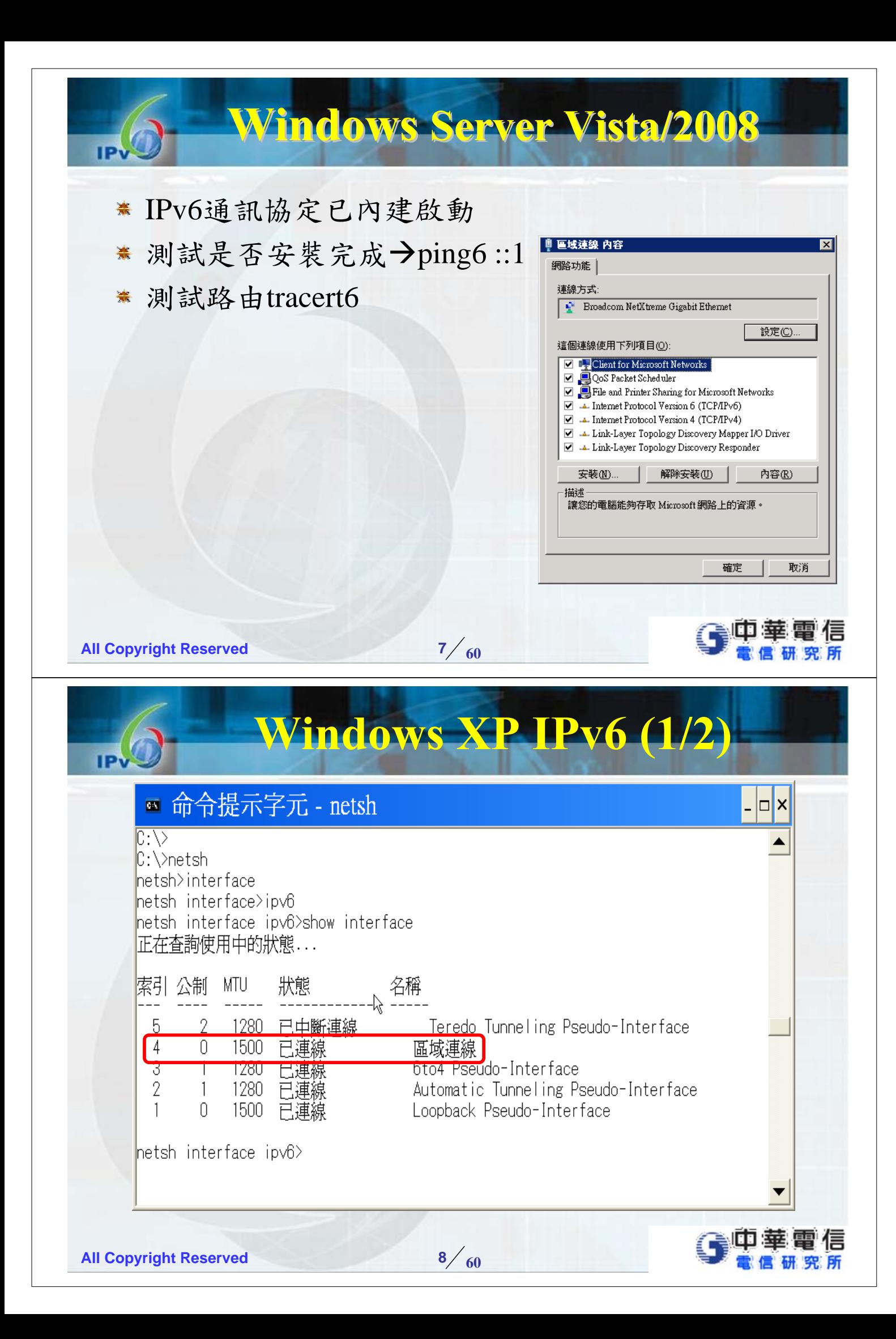

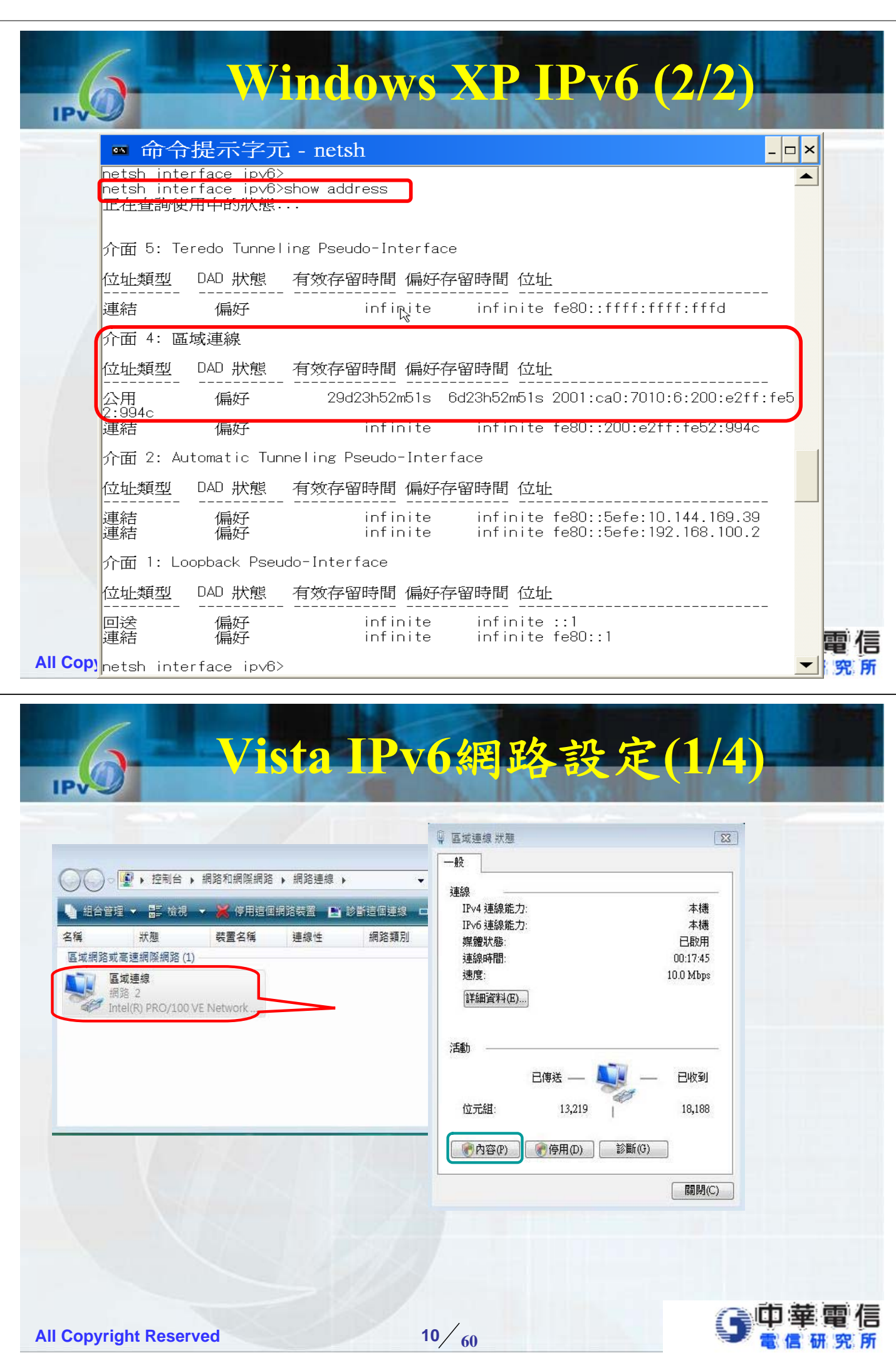

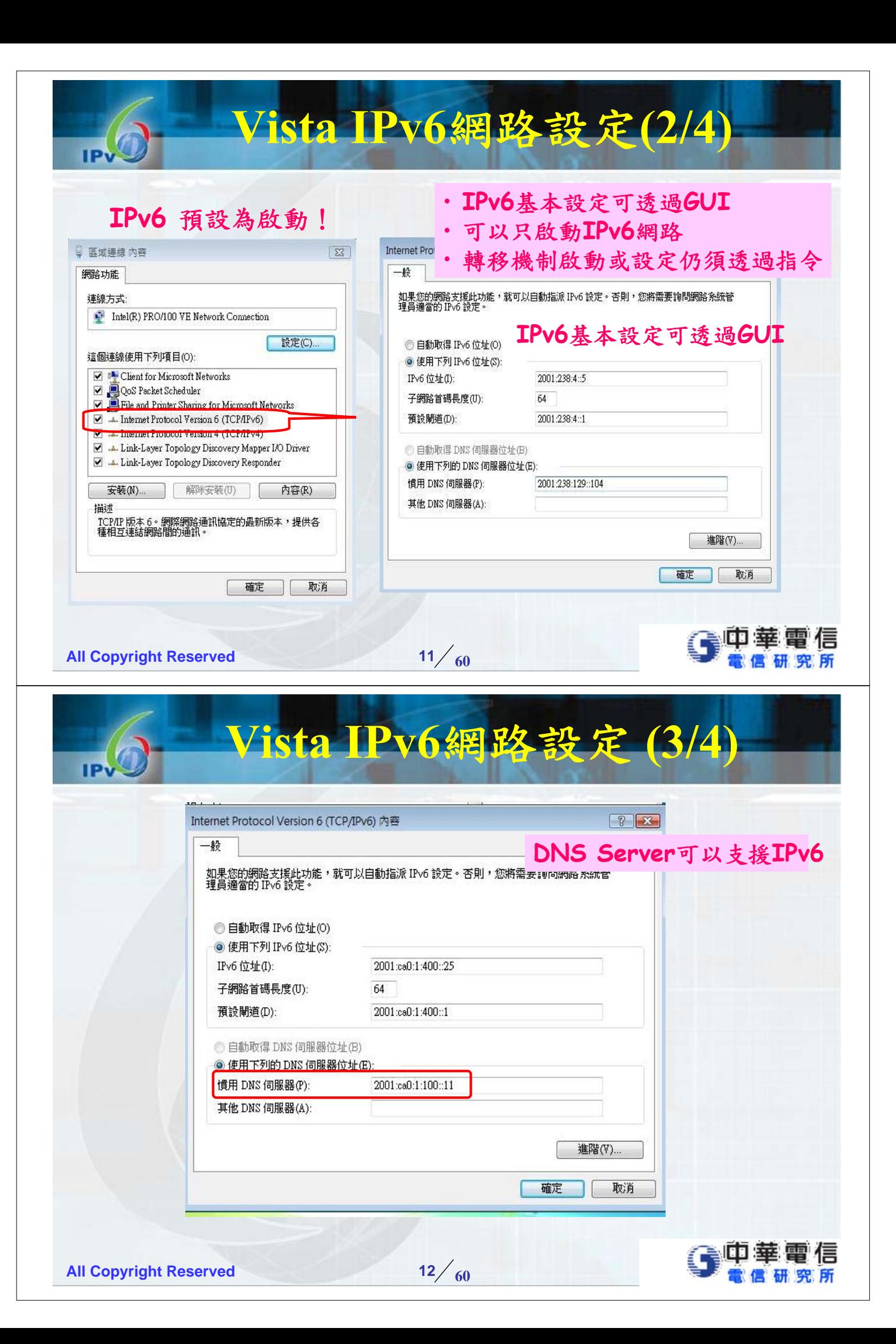

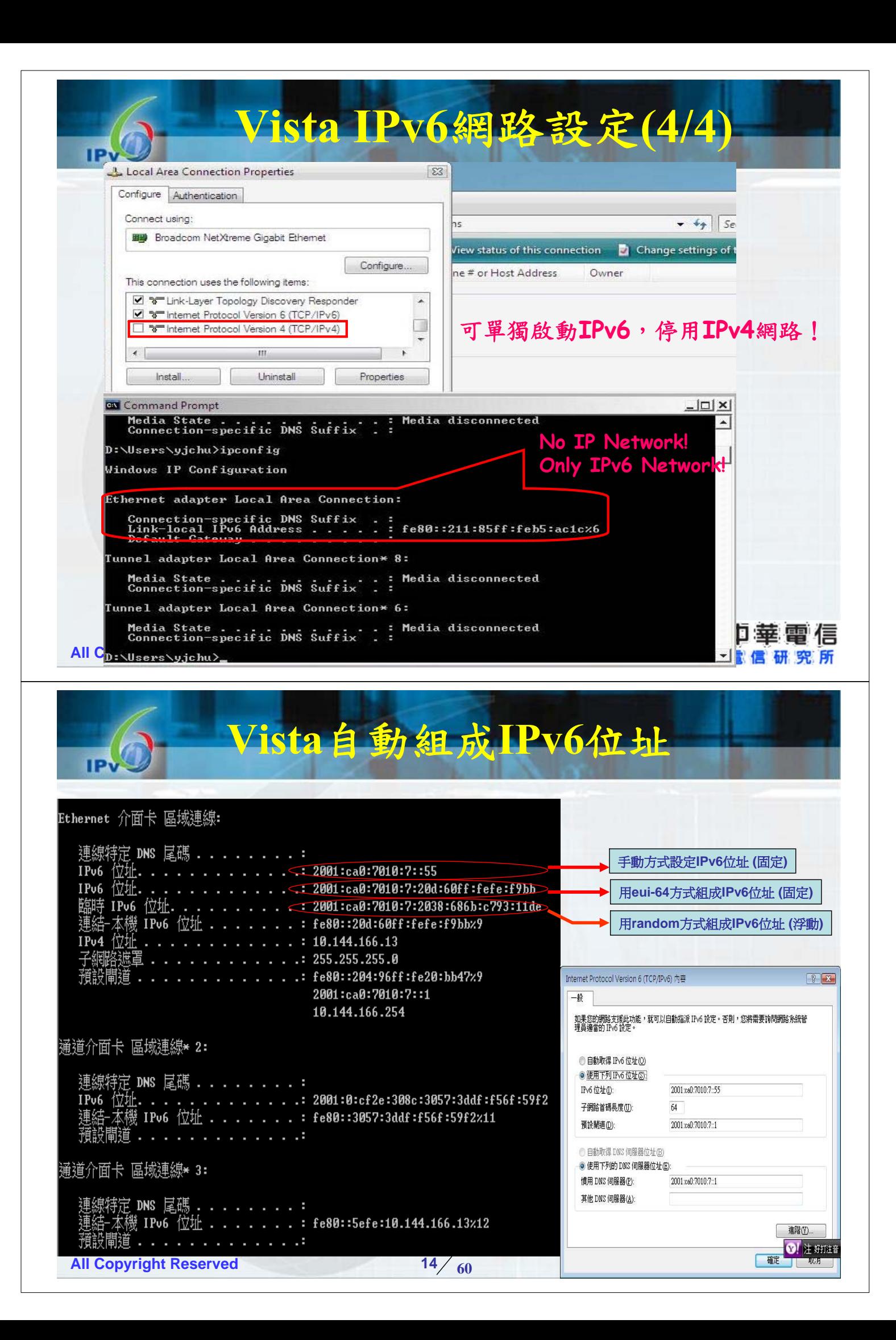

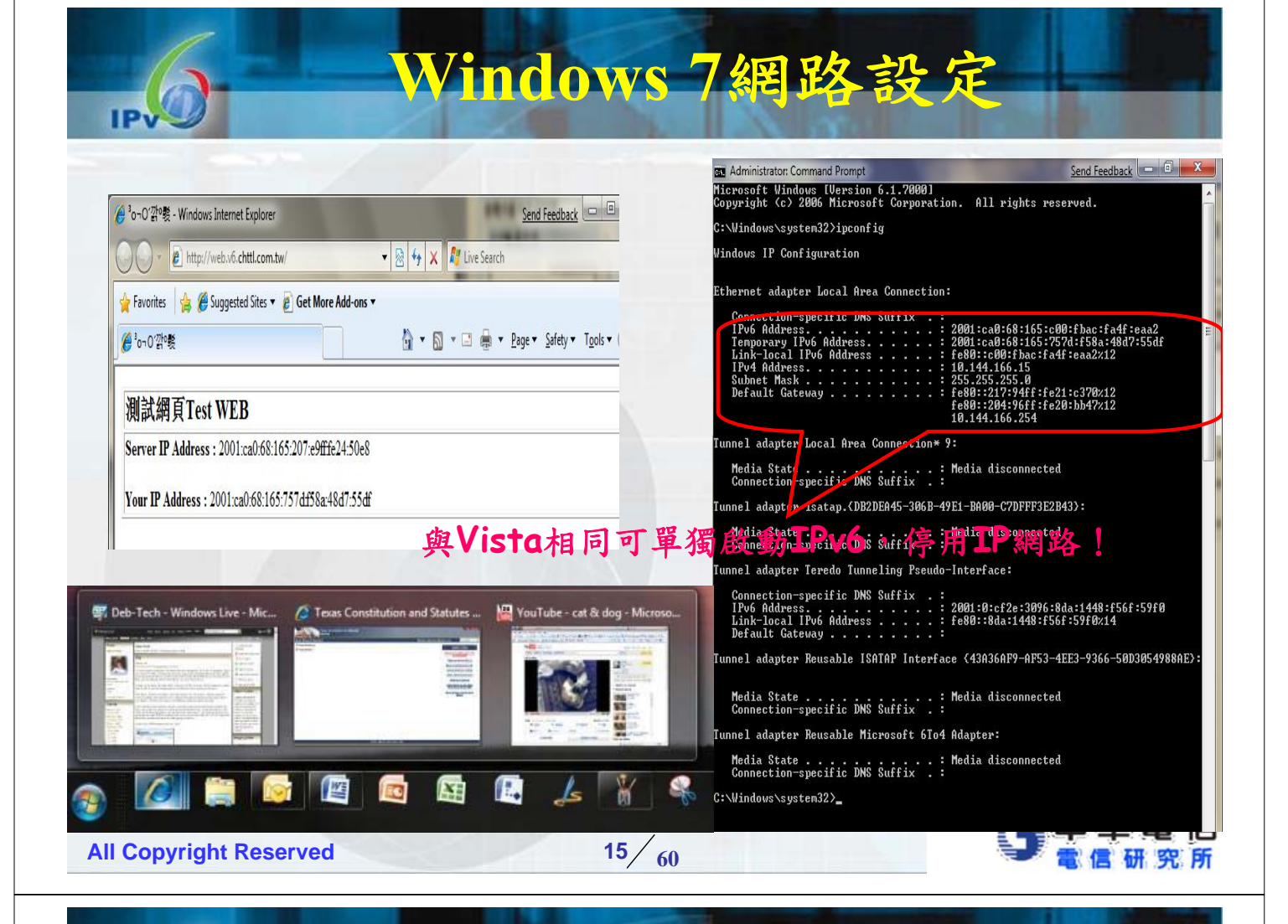

## Windows IPv6位址

- $\bullet$  ipv6 if [if number]
	- 一片網路卡會有4個介面(interface 1~4)
	- Interface #1是一虛擬介面,用來做loopback
	- Interface #2是一虛擬介面,用來設定 Tunnel/ISATAP
	- Interface #3是一虛擬介面,提供6to4的服務
	- Interface #4是區域連線介面
	- Interface #5是Teredo 通道虛擬介面
- z 自動或手動方式設定

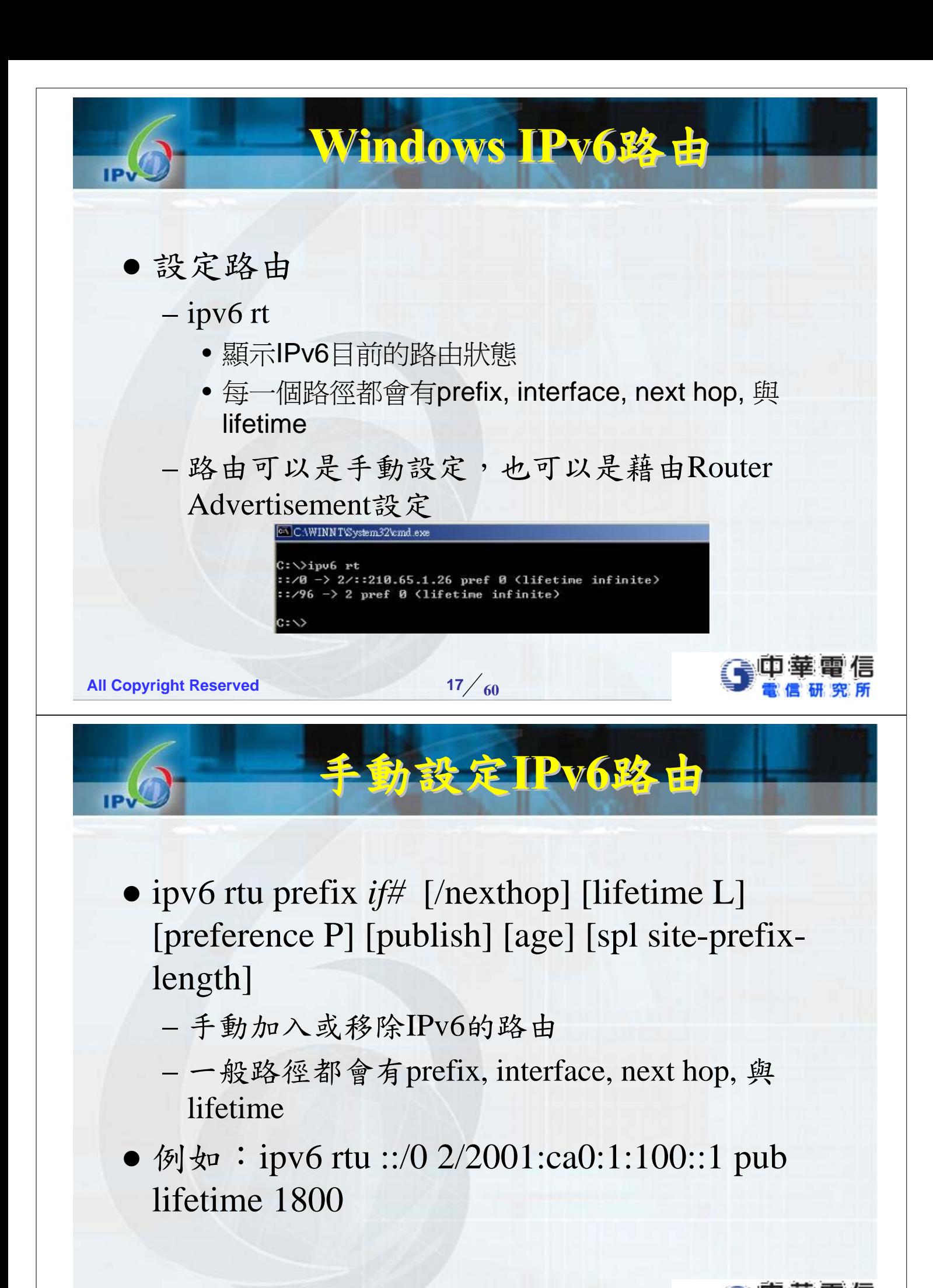

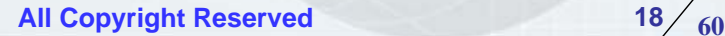

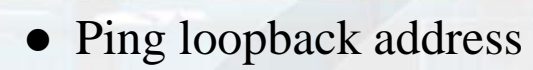

 $-$  ping6 ::1

IP.

- Ping link-local address
	- ping6 fe80::214:38ff:fe11:8cfd%4
- Ping global address
	- ping6 3ffe:501:ffff:100:214:38ff:fe11:8cfd

實習步驟 一

- Ping all node multicast address
	- ping6 ff02::1%4
- Ping all router multicast address
	- ping6 ff02::2%4
- 顯示IPv6目前的路由狀態

**All Copyright Reserved 19 19 19** 

z netsh

- netsh>interface ipv6
- netsh interface ipv6>show ?
- z 顯示介面參數
	- show interface
- 顯示 IPv6 位址
	- show address
- 顯示鄰居快取項目
	- show neighbors
- 顯示路由表格項目
	- show routes
- 顯示 DNS 伺服器位址

**All Copyright Reserved 60 20** – show dns

實習步驟 二

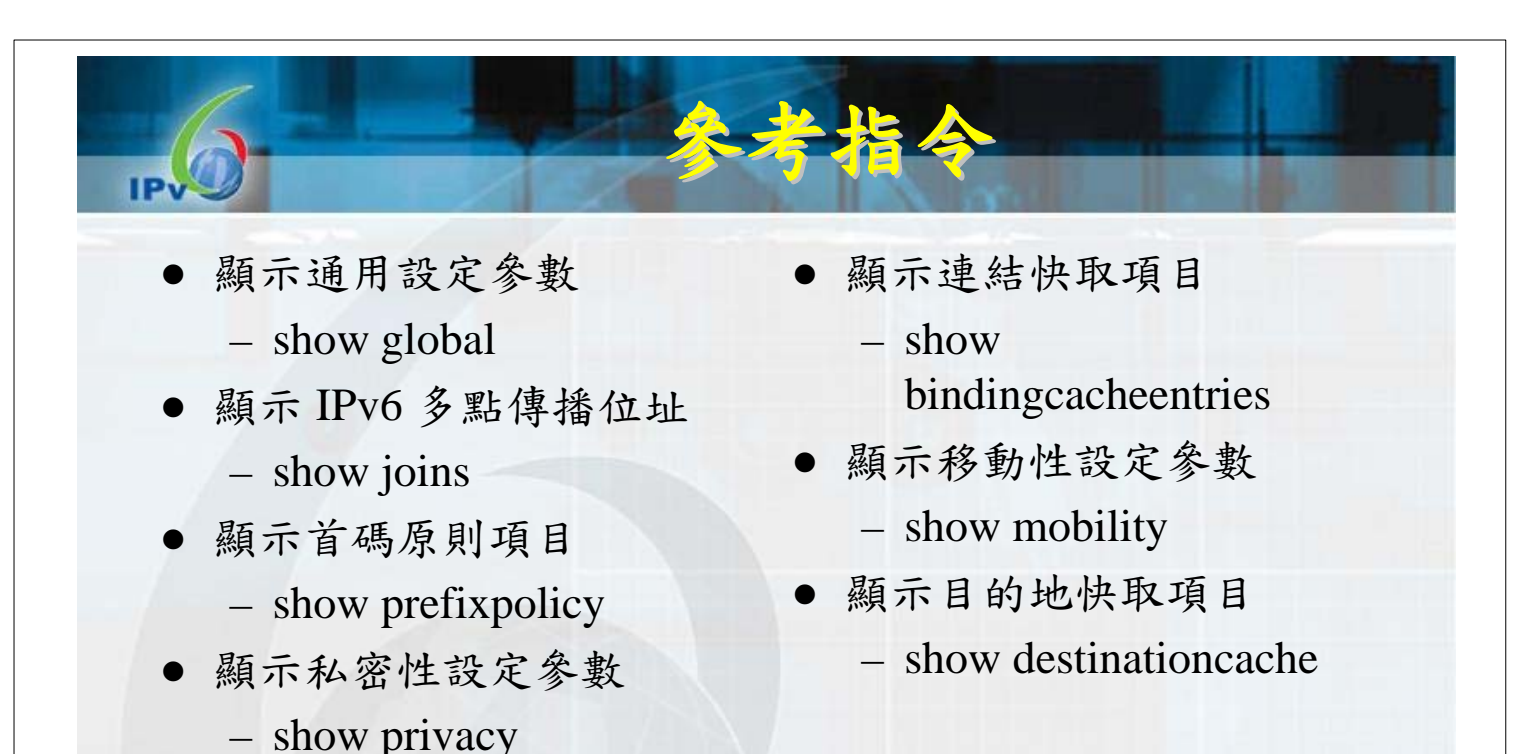

- 顯示已過時功能的狀態
	- show state
- 顯示 Teredo 服務狀態
	- show teredo

```
All Copyright Reserved 60 21
```
- 修正 Vista 與 Windows 7位址
- netsh interface ipv6 set global randomizeidentifiers=disabled
	- 啟動EUI-64位址設定功能
- $\bullet$  set privacy state=disable
	- 關閉Private位址,避免用戶每次都使用Private 位址進行網路連線,增加資安控管漏洞

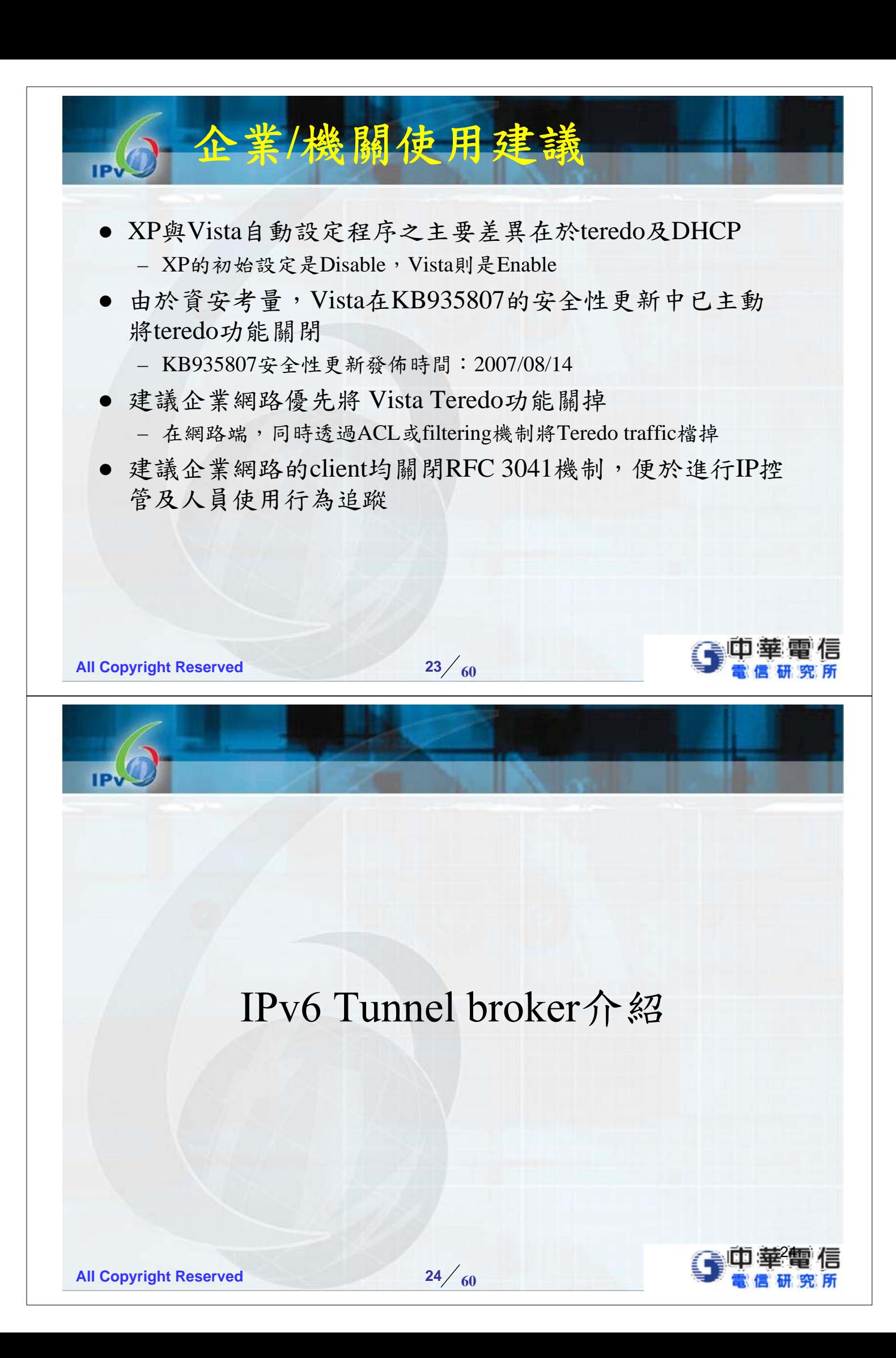

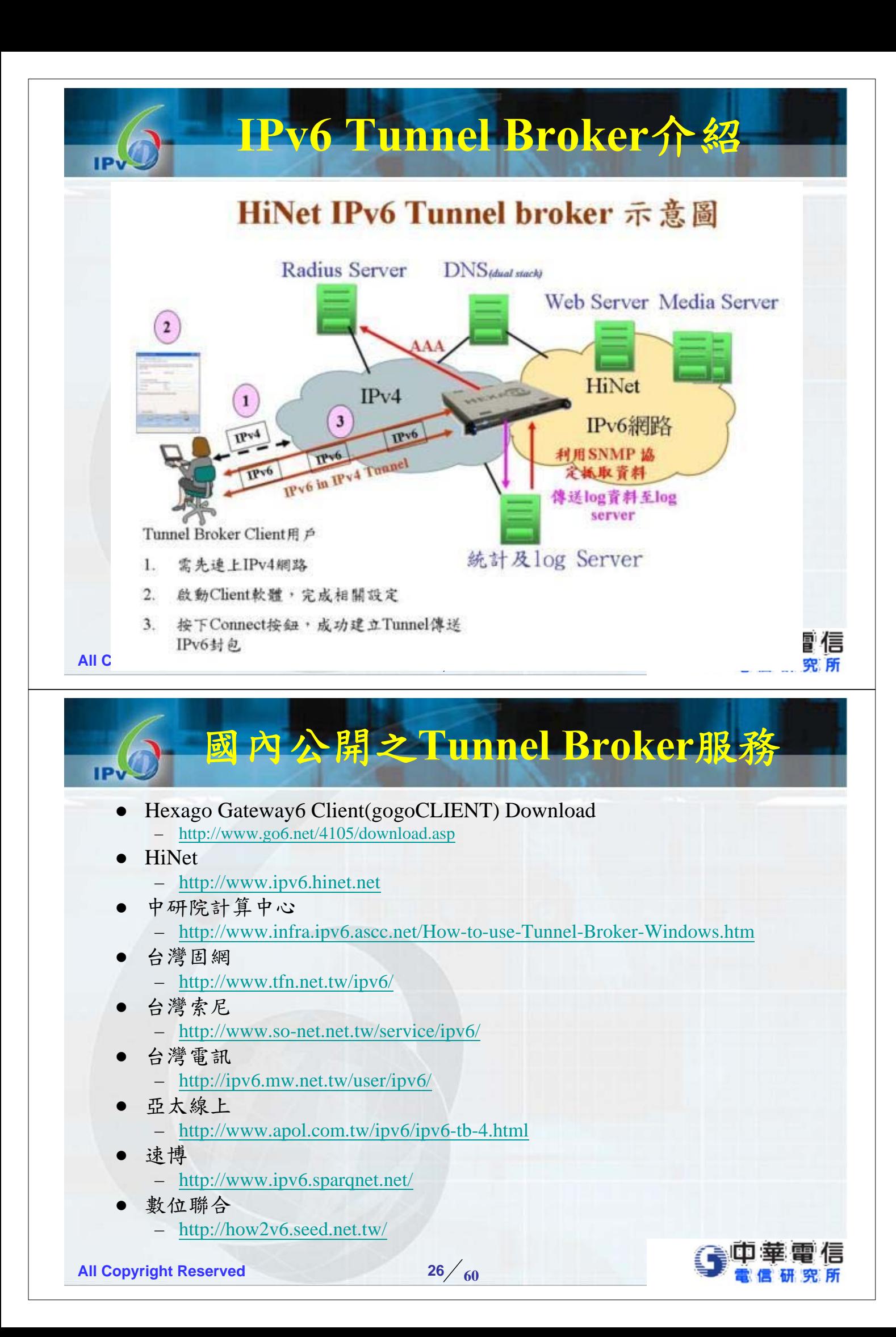

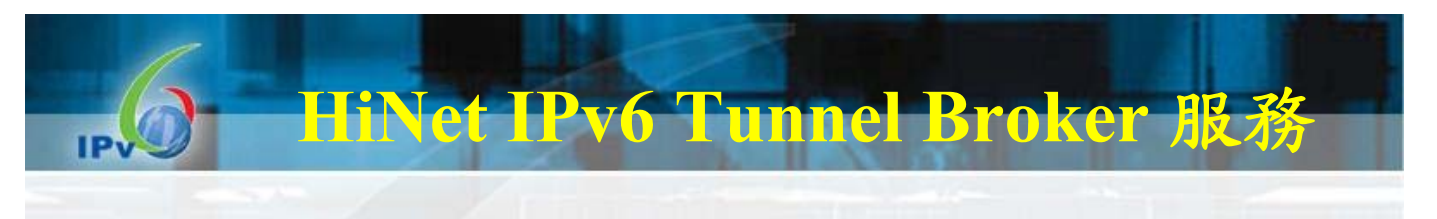

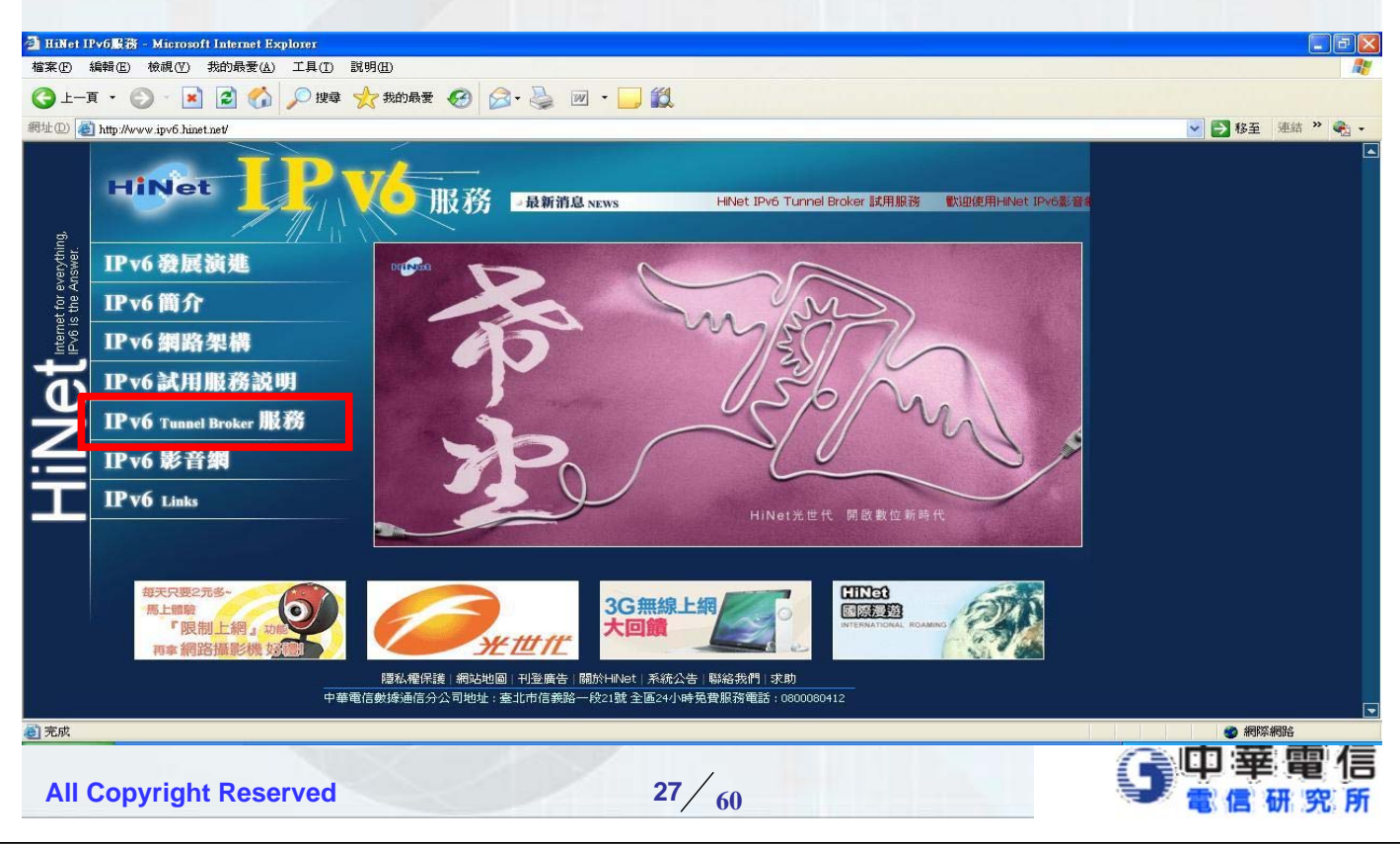

## Hexago Client軟體

□ 本軟體可安裝於 ■Windows XP、2003 Server及Vista作業系統。 Linux, FreeBSD, NetBSD, OpenBSD, Solaris, Darwin, PowerPC, OpenWRT ■ http://www.go6.net/4105/download.asp □ 本軟體將會使用到TCP/UDP port number 3653及IP protocol number 41,若有安裝防火牆,請更新安全 管控原則才能使用。 若您為HiNet非固定制/固定制用戶,請以「認証模 式」進行認證,若您為其他種類用戶,請選擇「免 認證」方式登入。

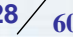

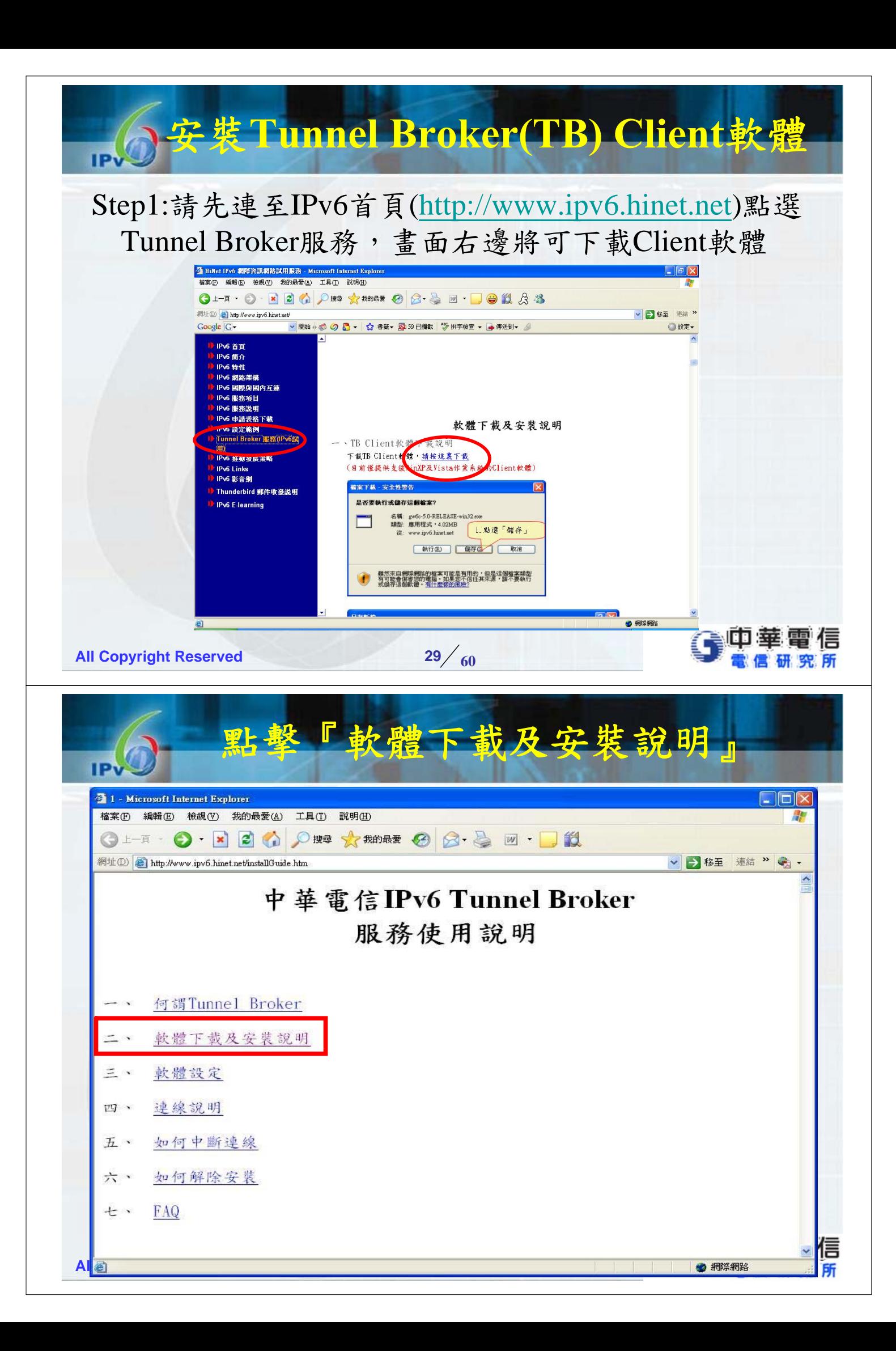

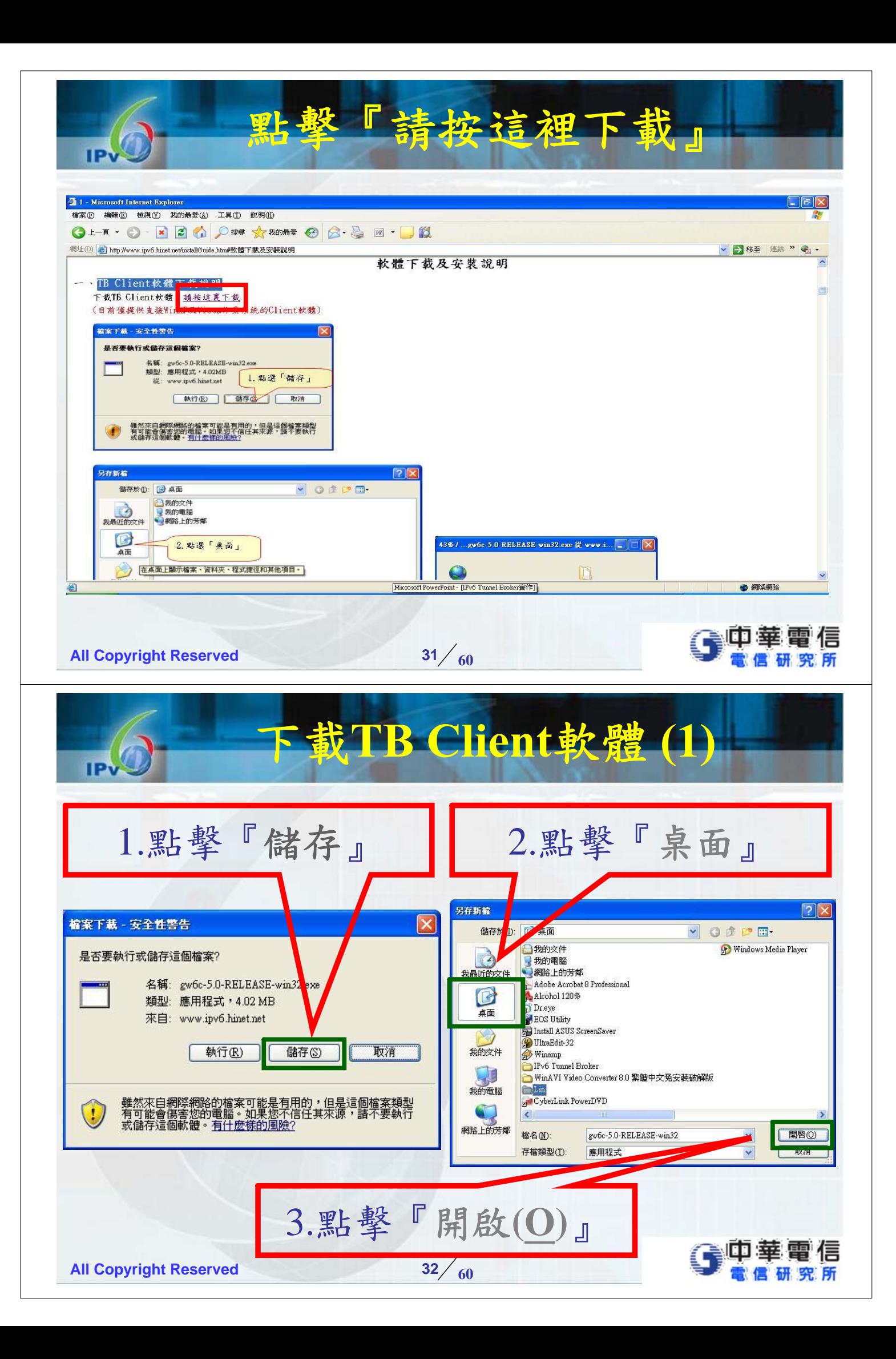

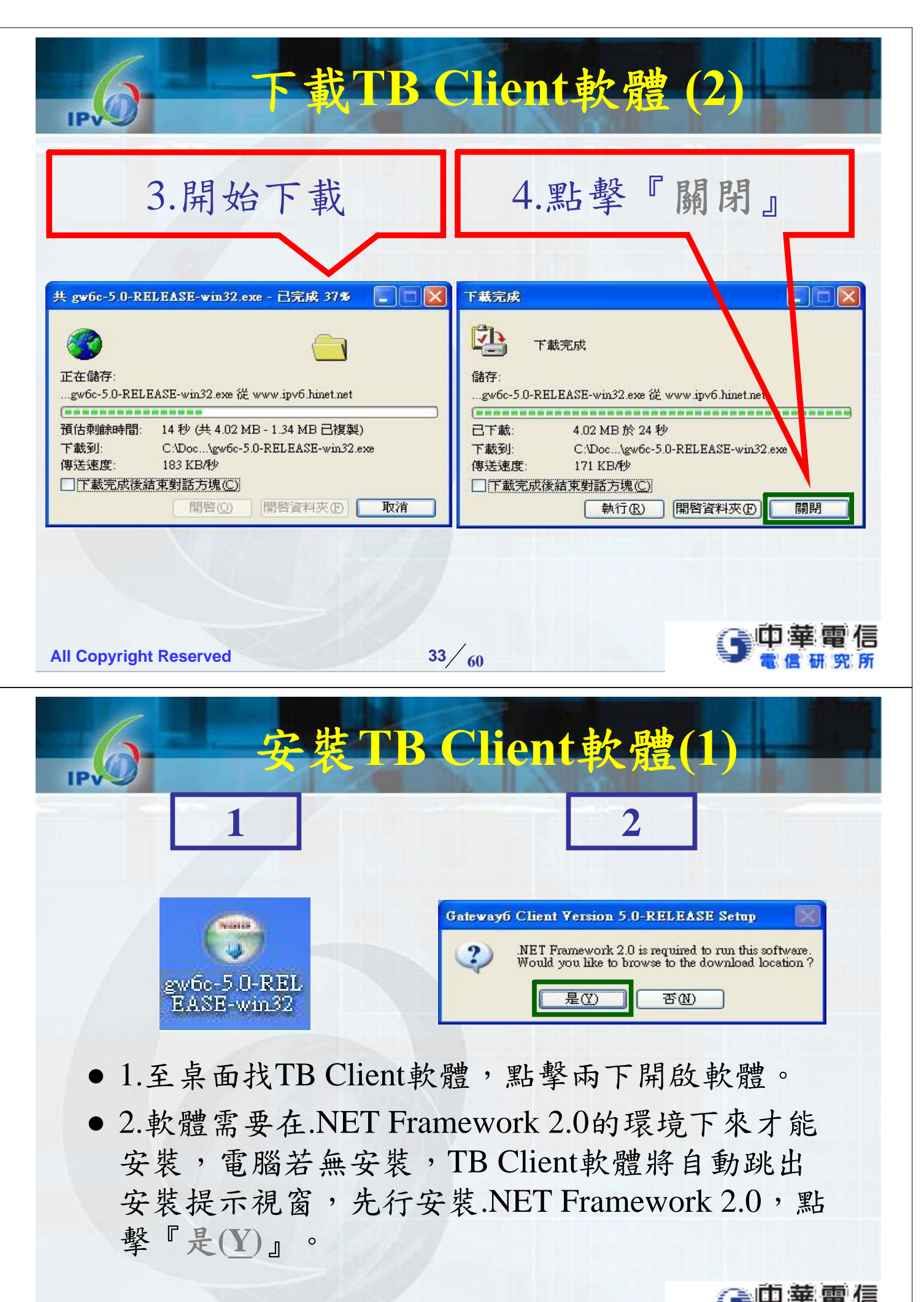

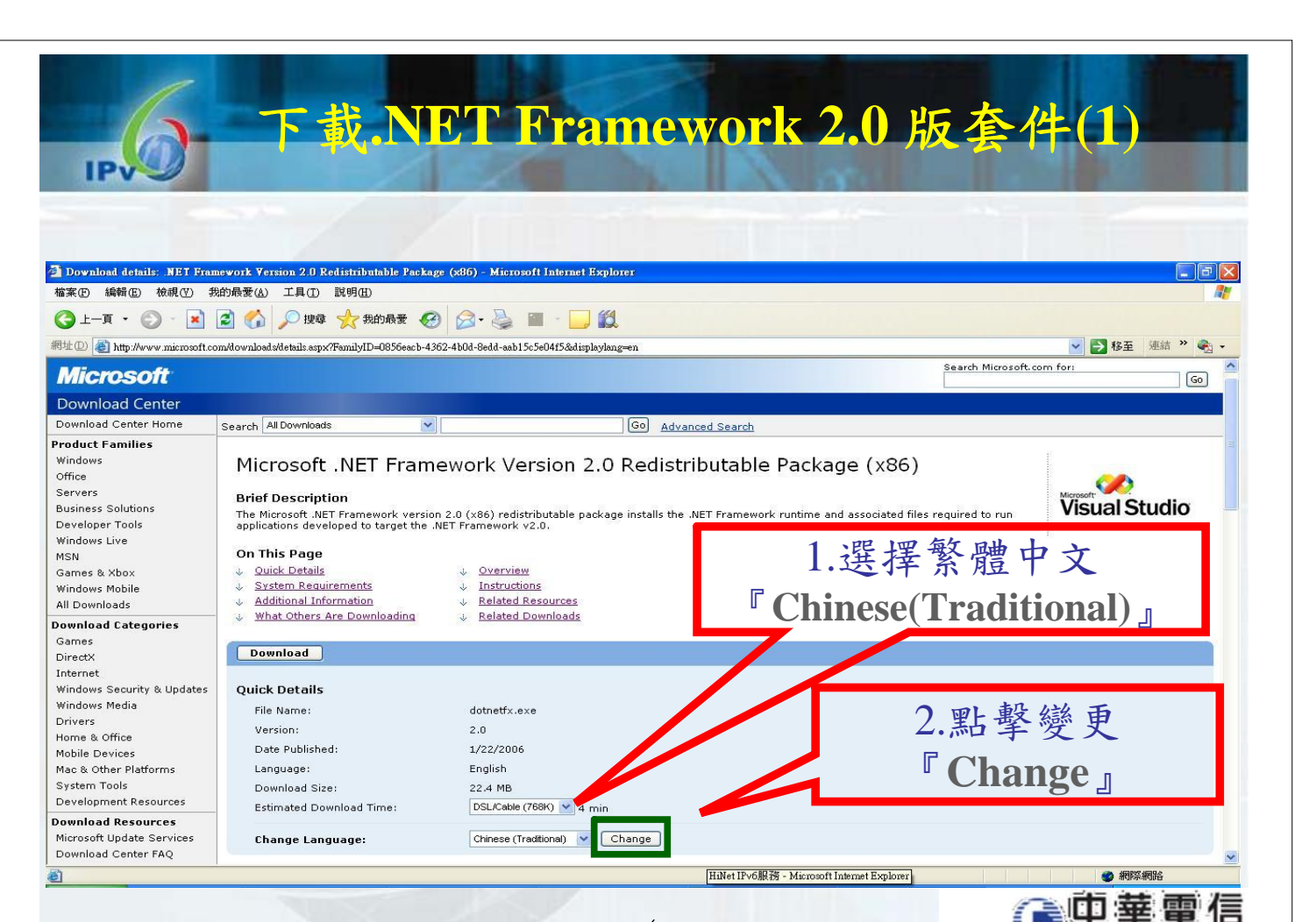

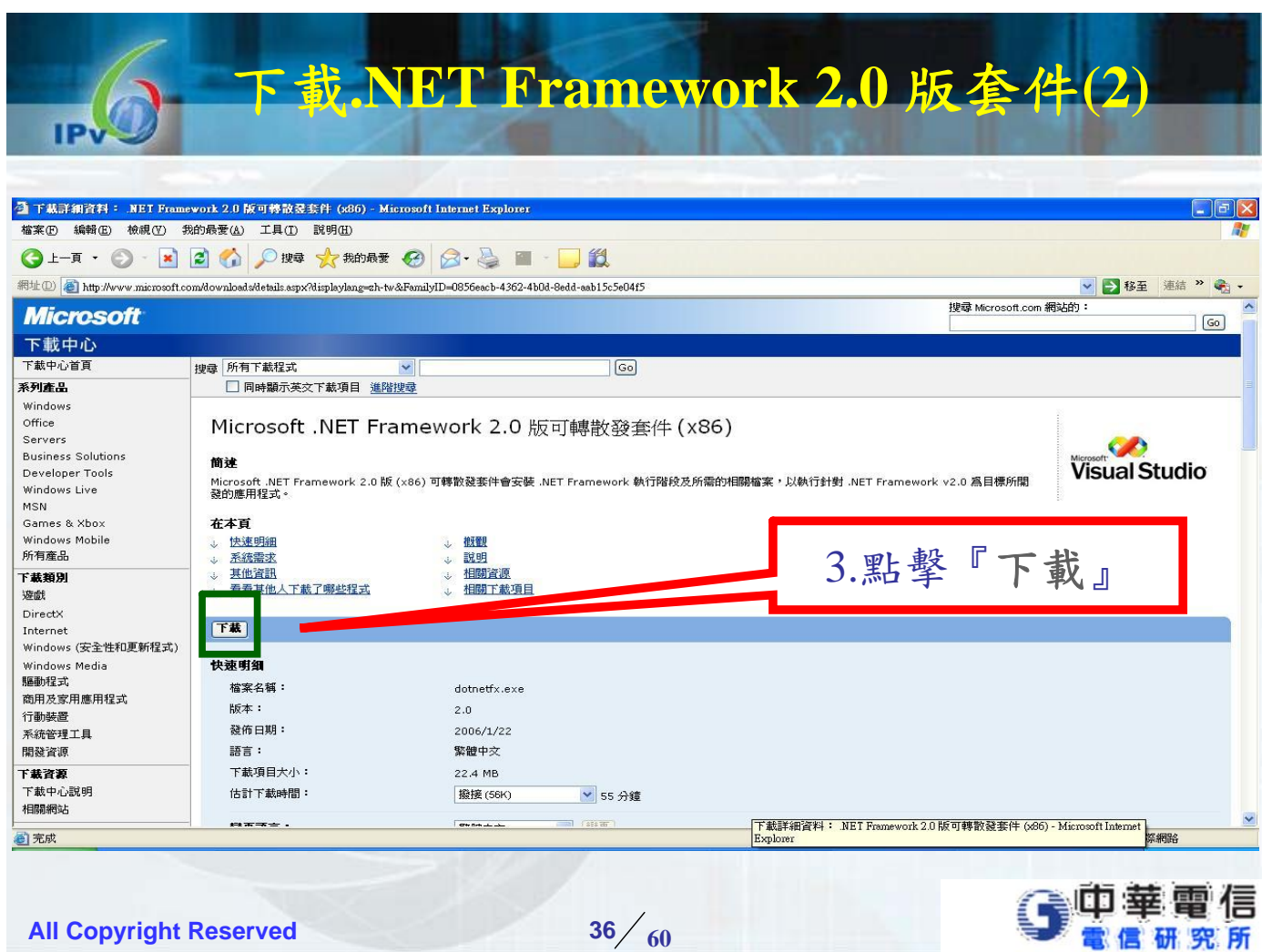

**All Copyright Reserved 600 <b>35 60** 

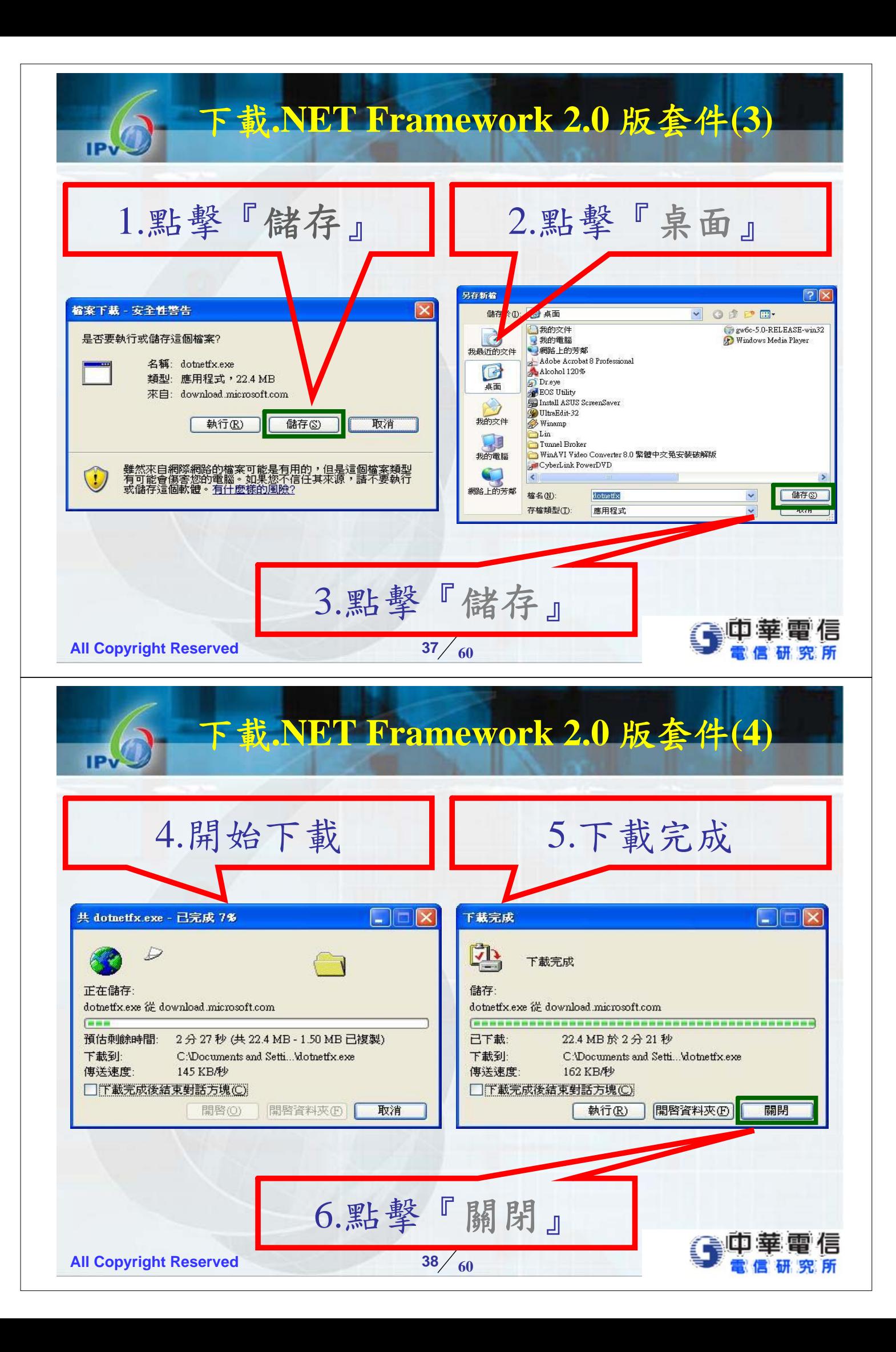

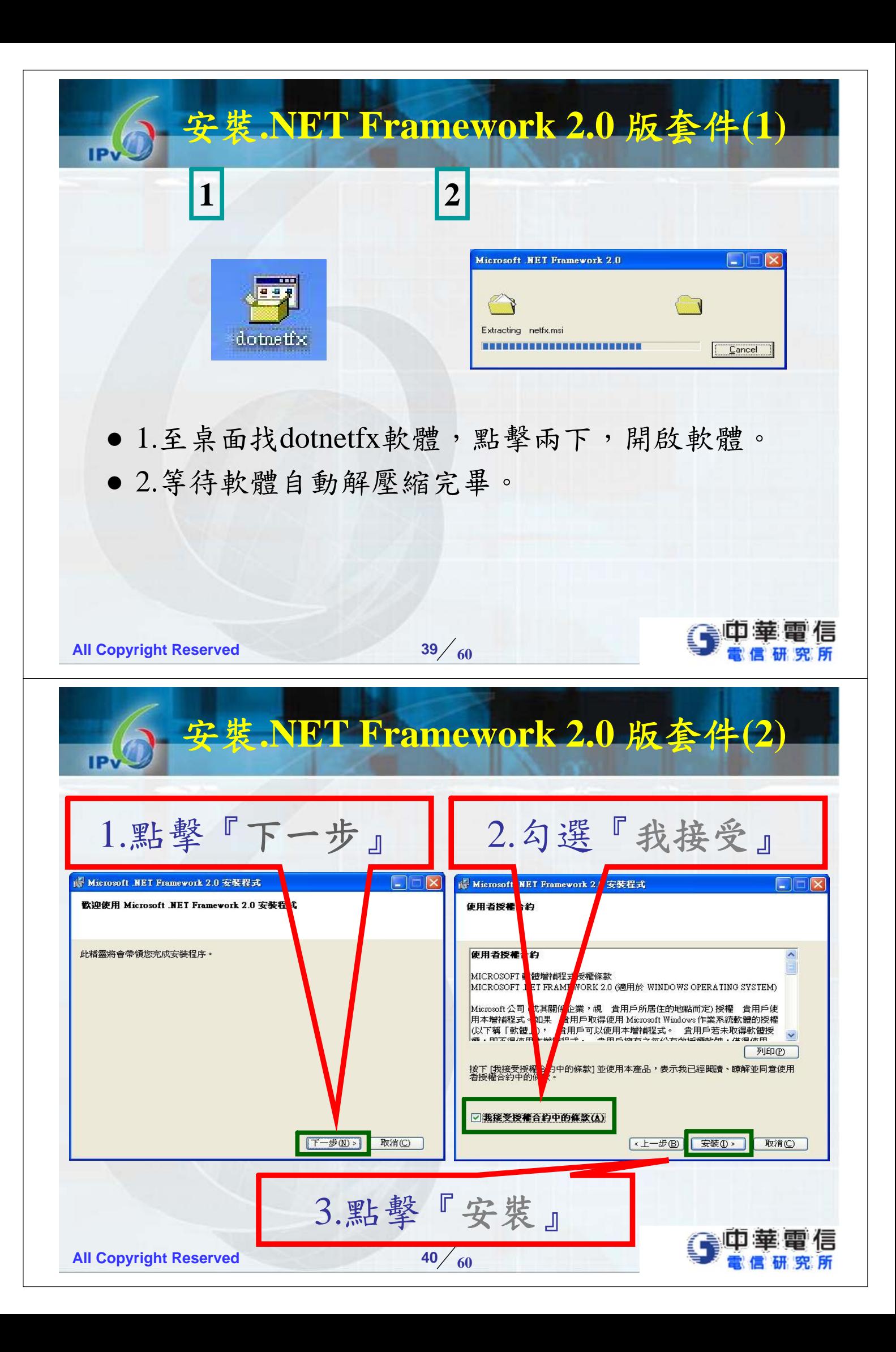

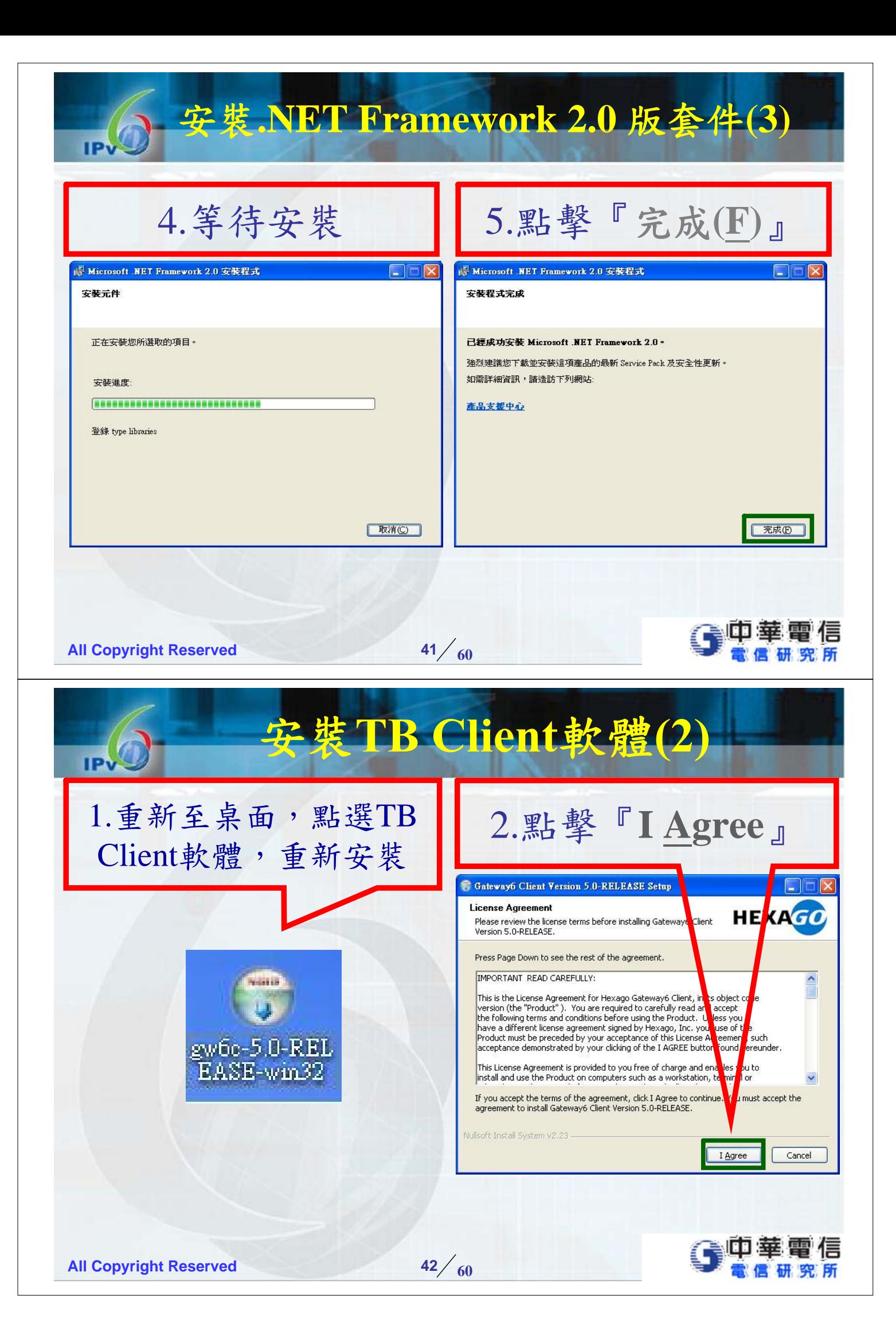

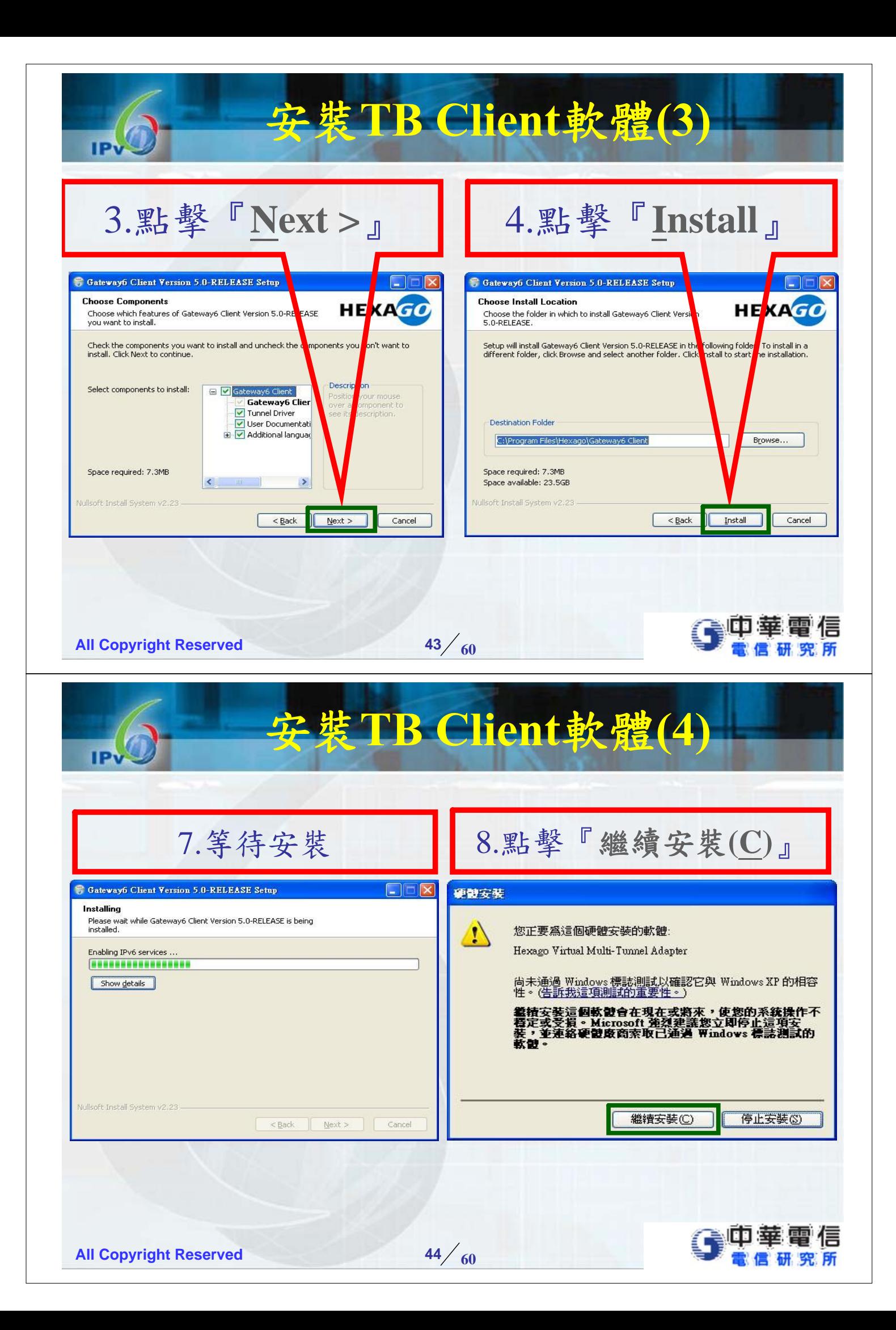

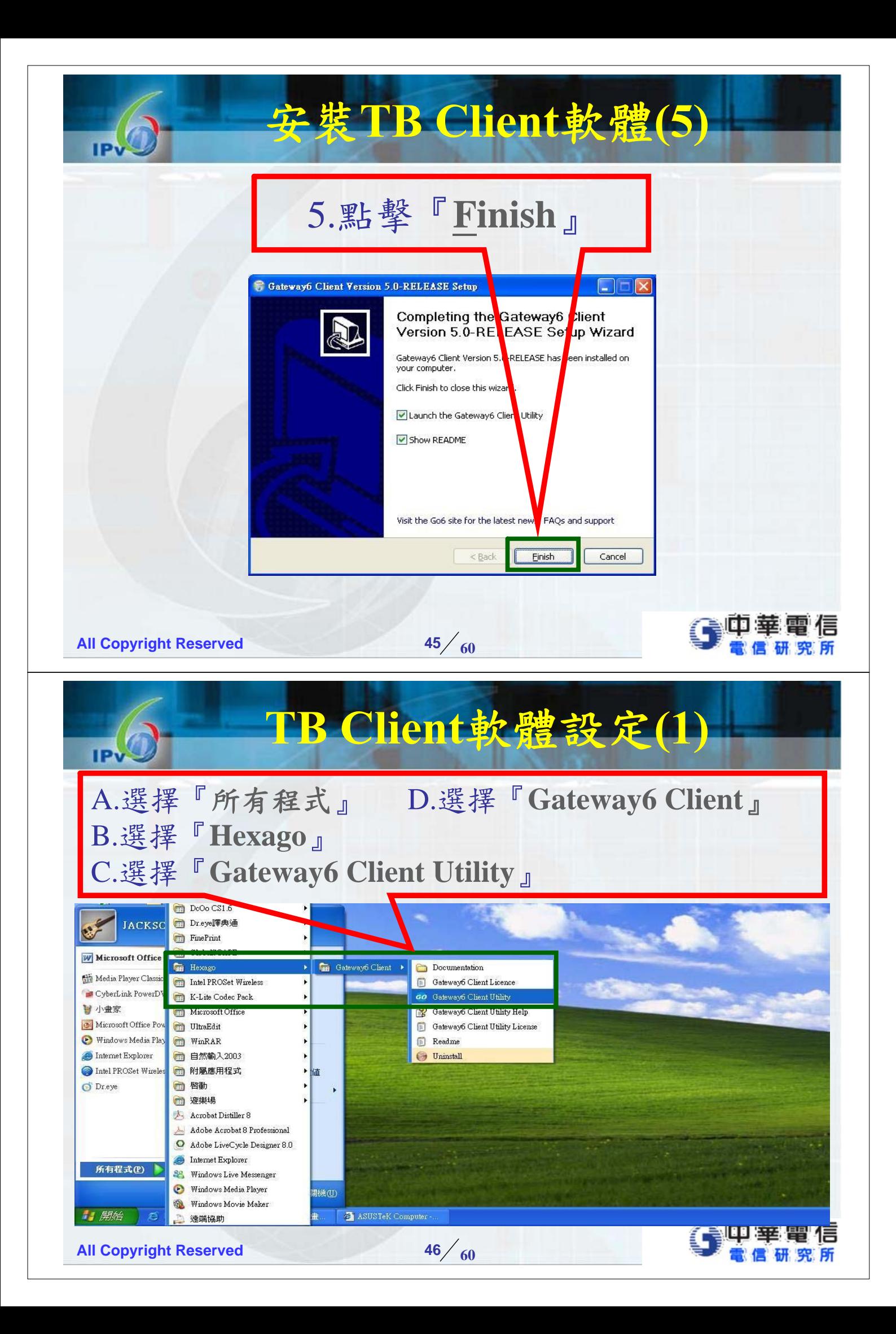

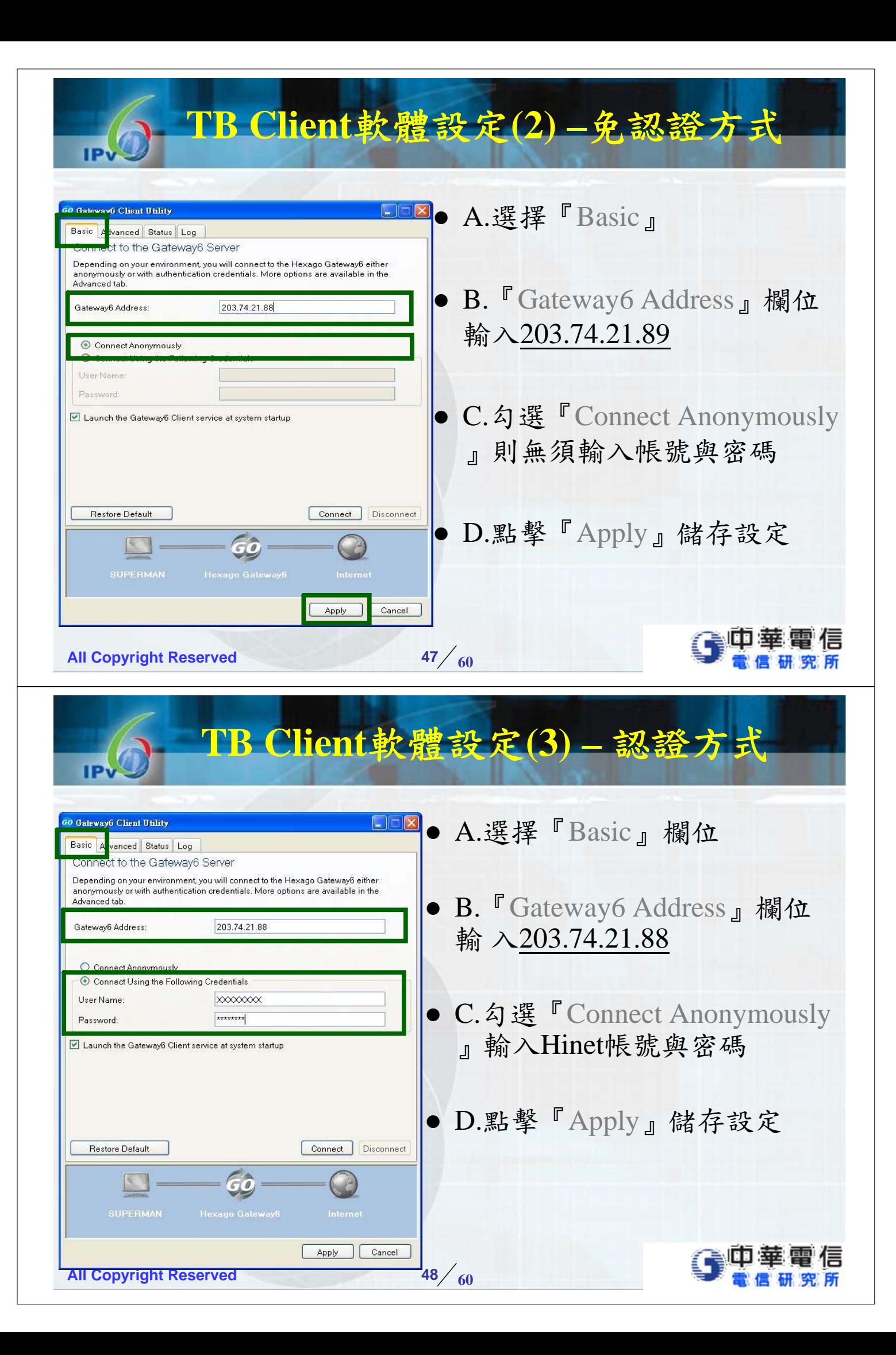

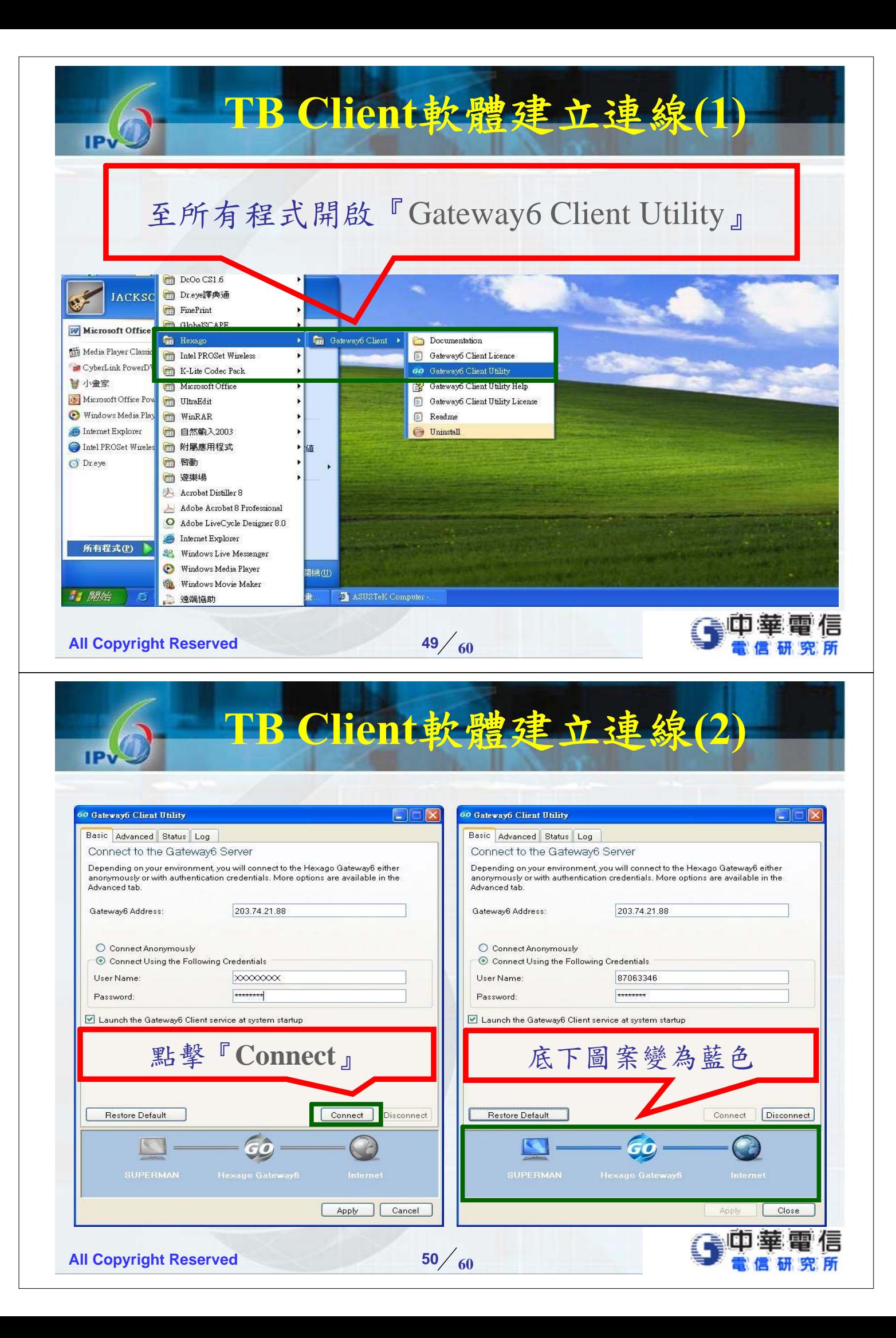

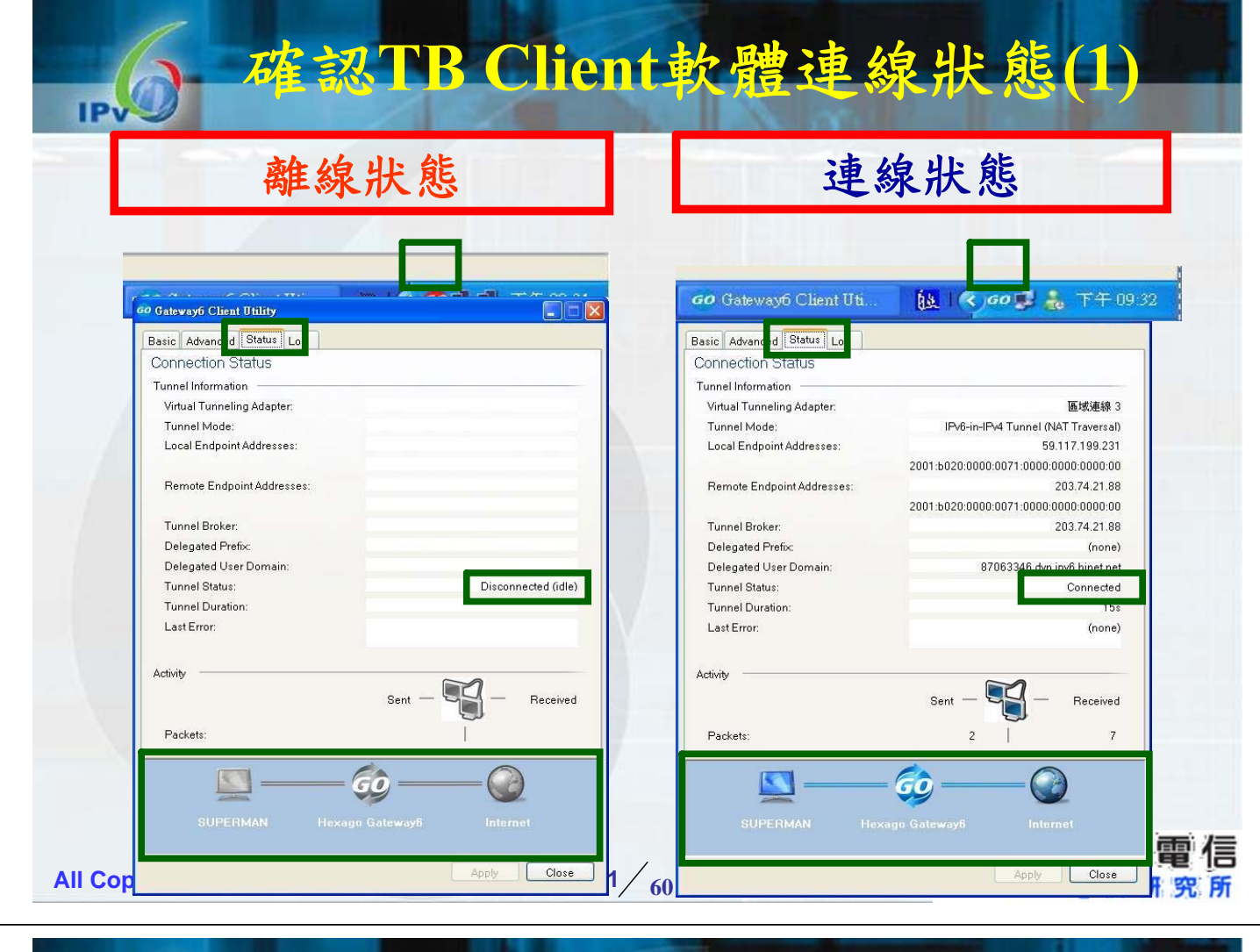

#### 確認TB Client軟體連線狀態(2)  $R$

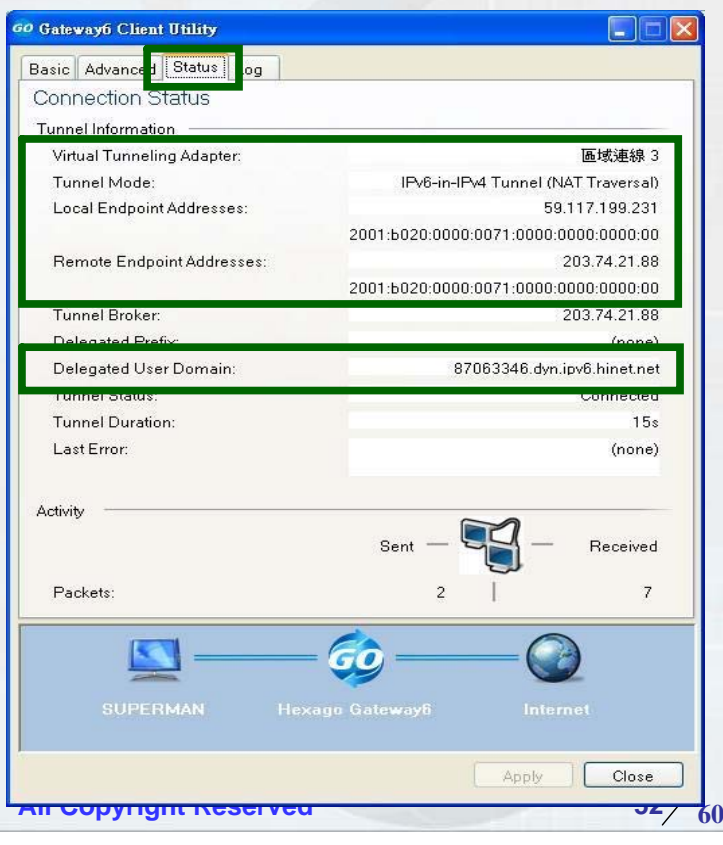

- z 代表機器已經經由TB Client軟體取得IPv6位址
- TB Server會指配一組網域 名稱(要選擇「認證模式」 才有喔!)

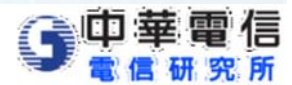

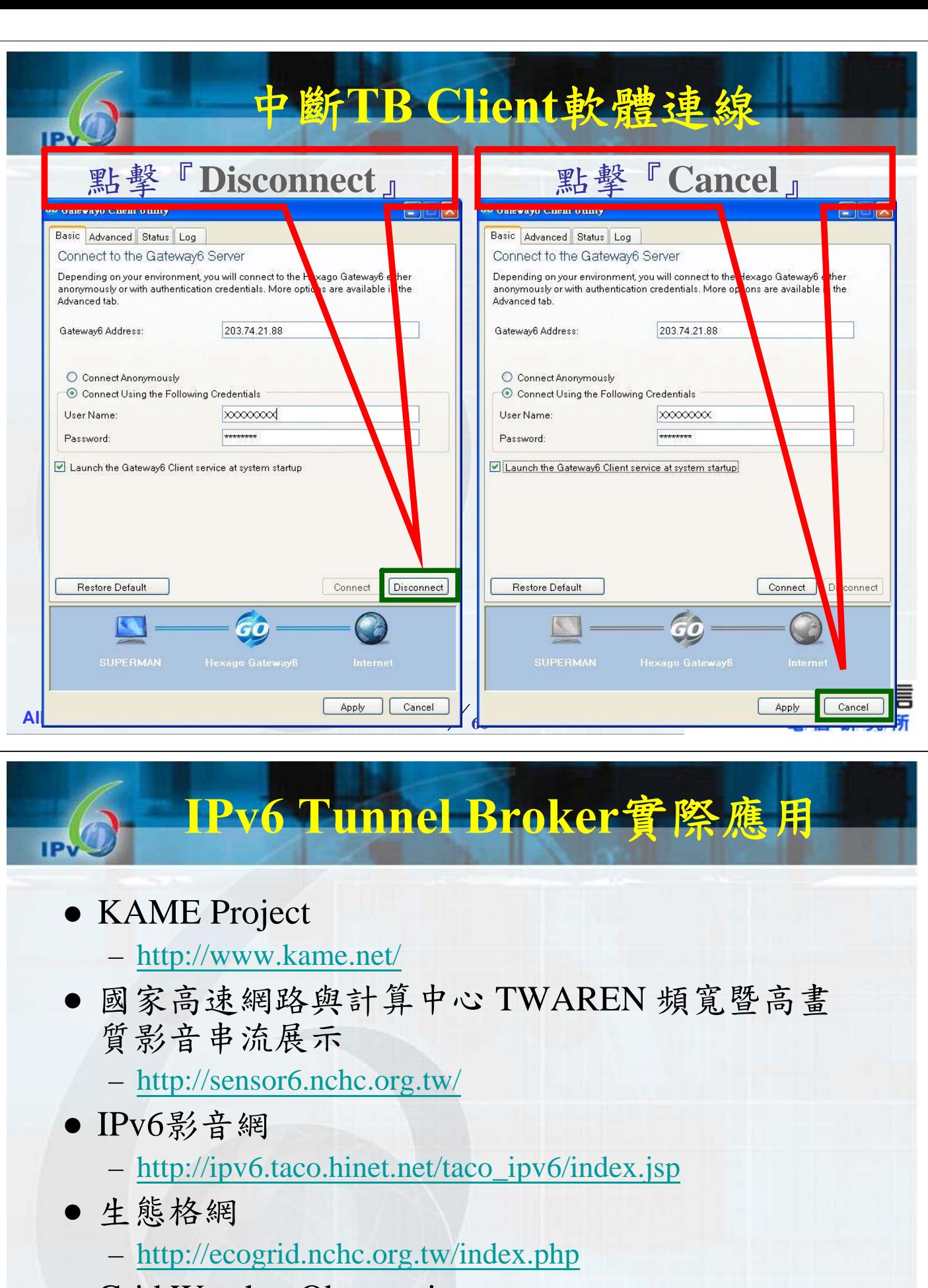

• Grid Weather Observation

– http://www.live-e.org/en/index.html

**All Copyright Reserved 60 54**

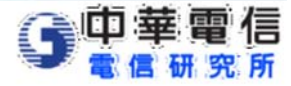

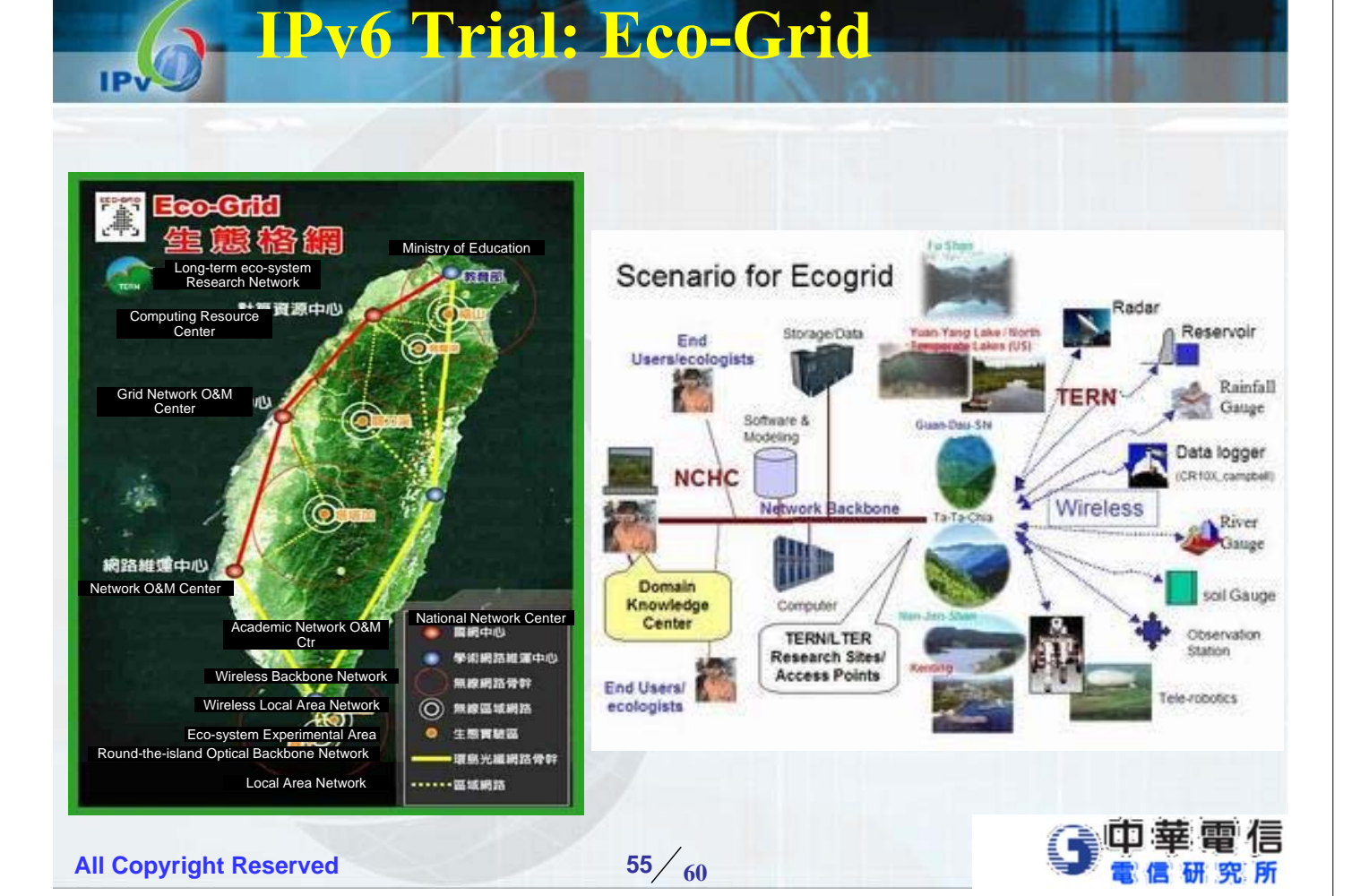

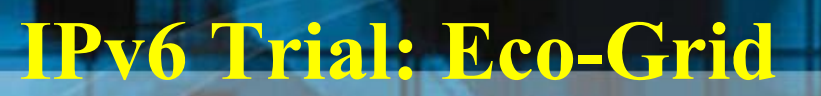

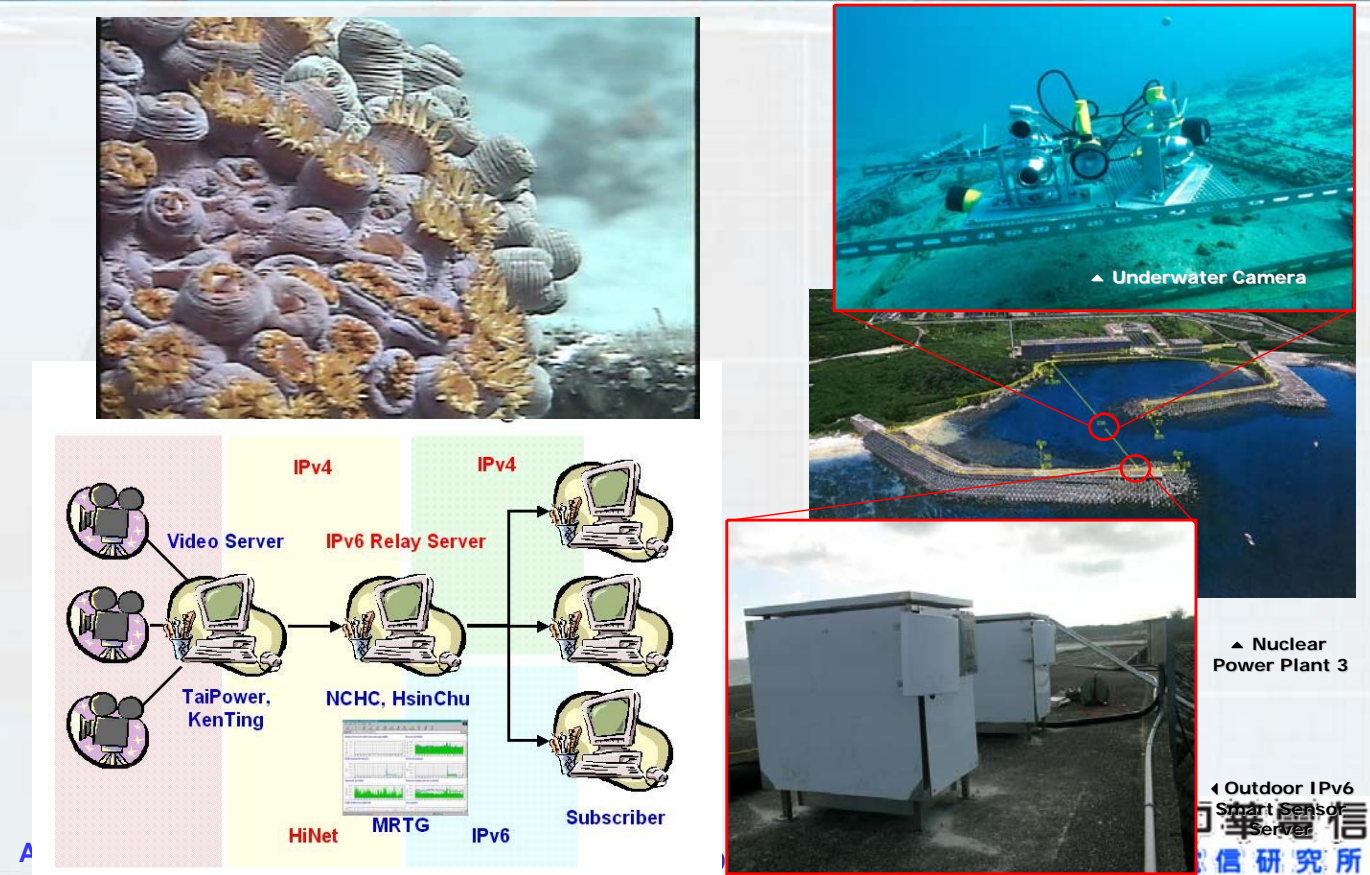

研究所

IP<sub>V</sub>

#### **Real time Grid Weather Observation in Shi-Tou**

TP.

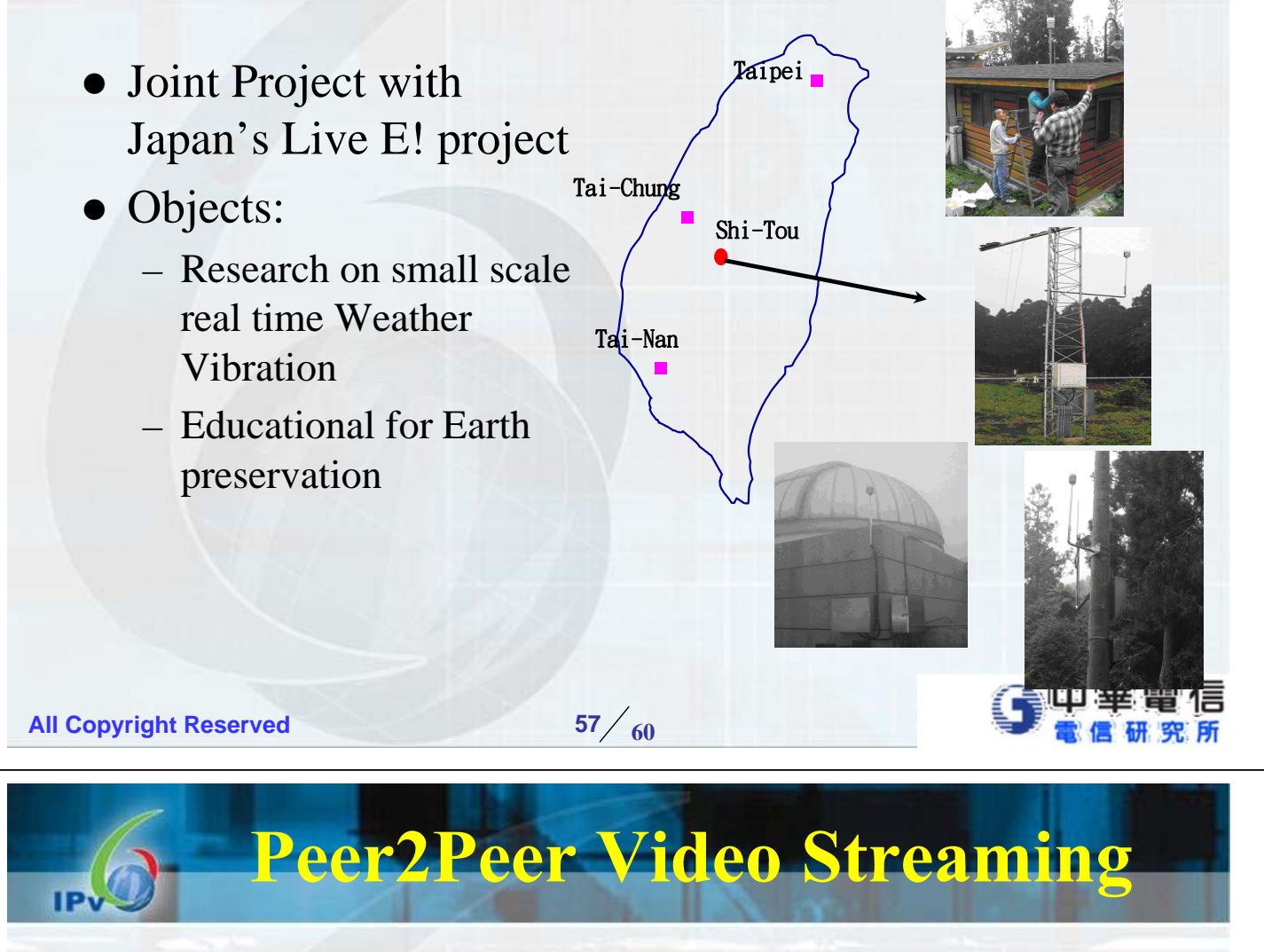

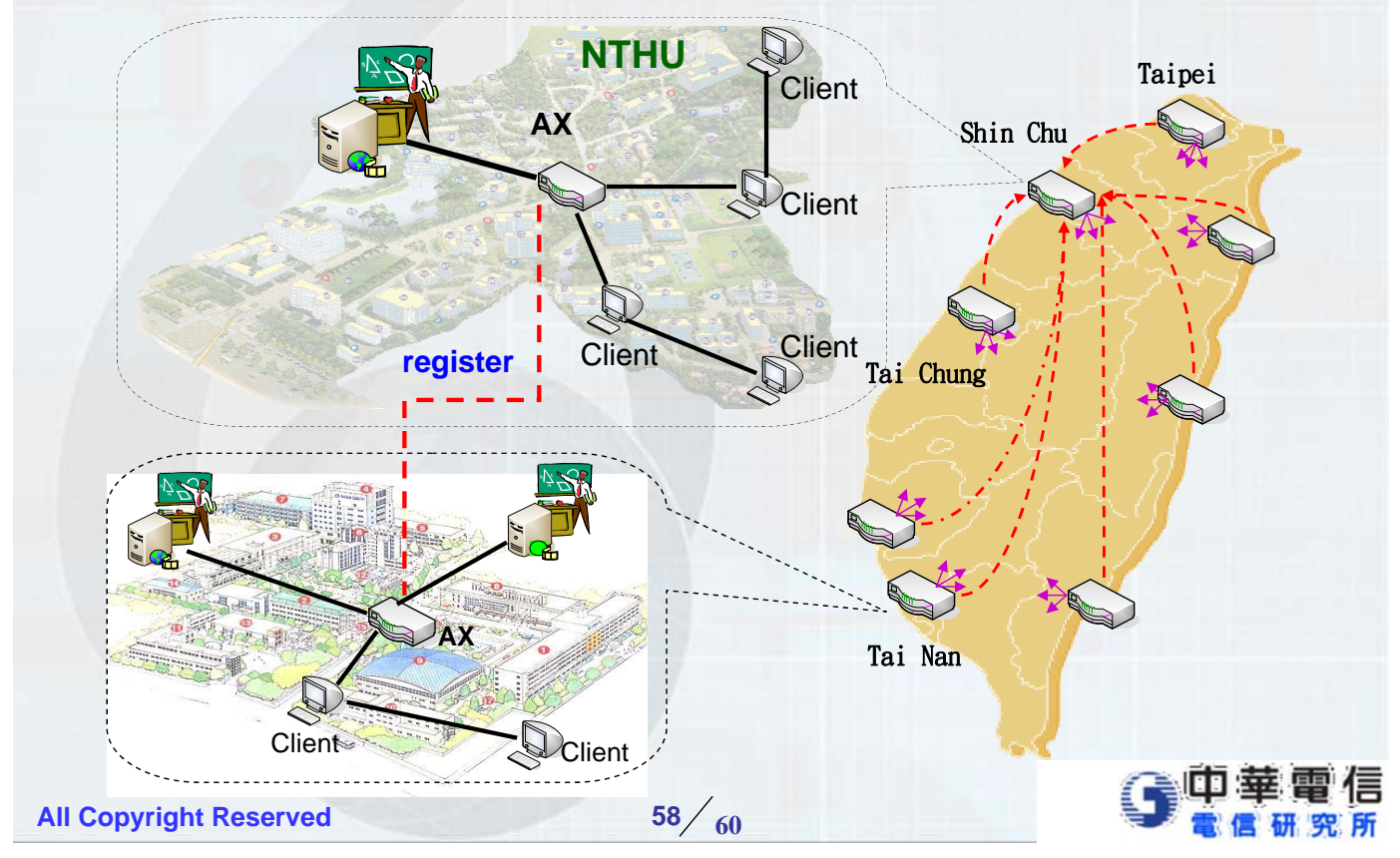

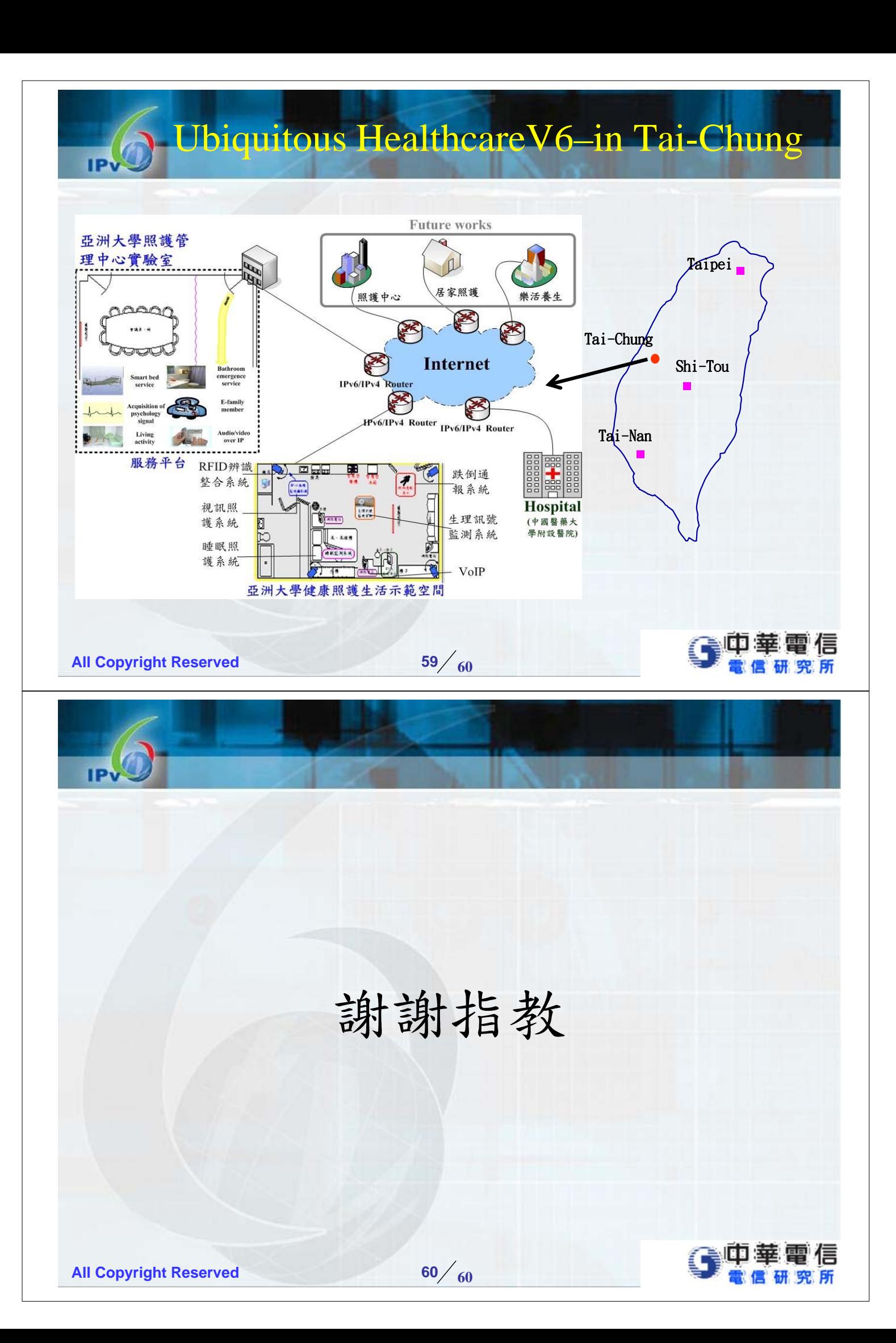